# Yubii Home Pro YHP-001

# Yubii Home Pro – Box Domotique multi-protocoles

FR - Instructions et avertissements pour l'installation

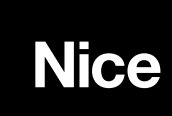

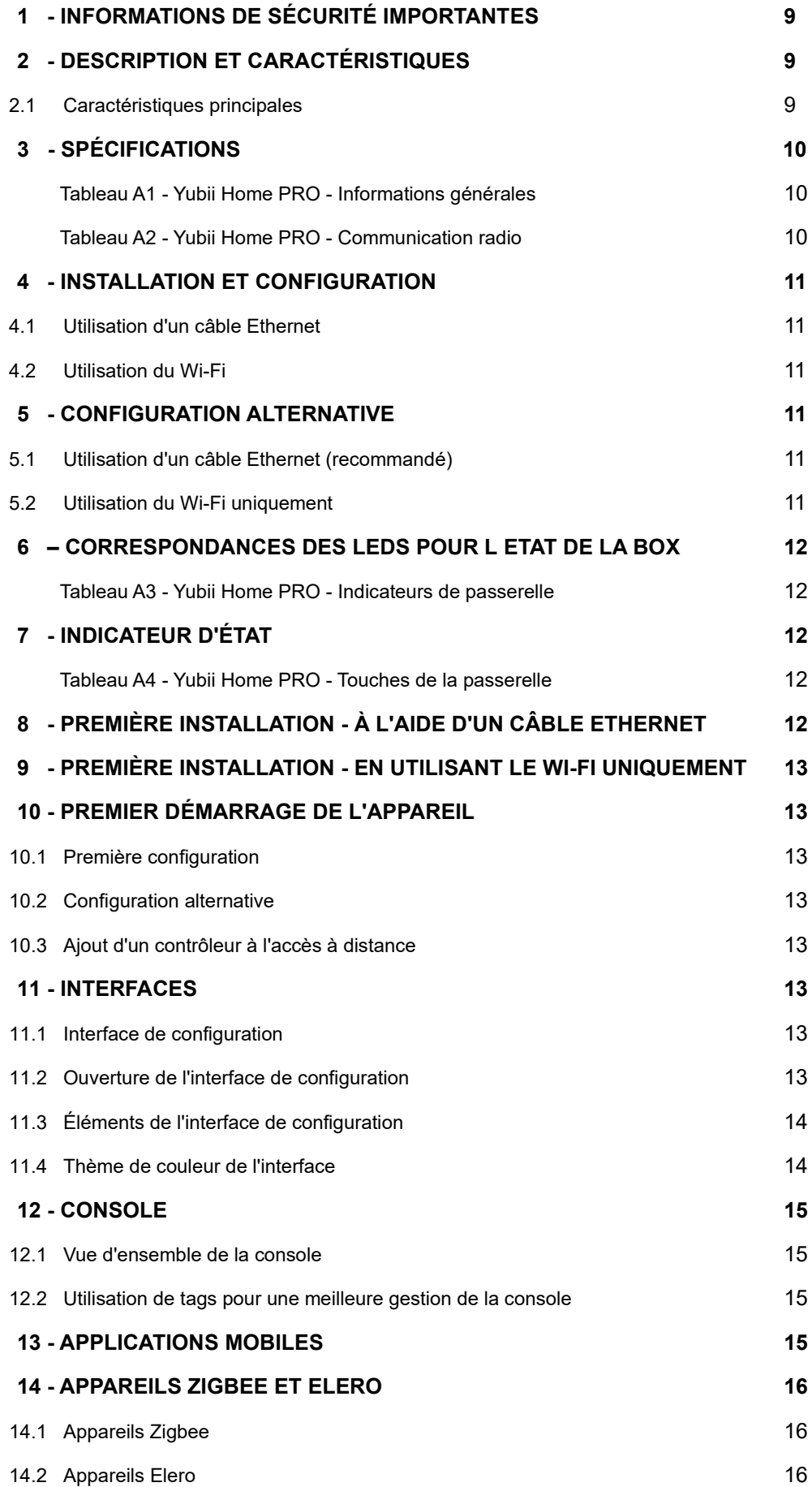

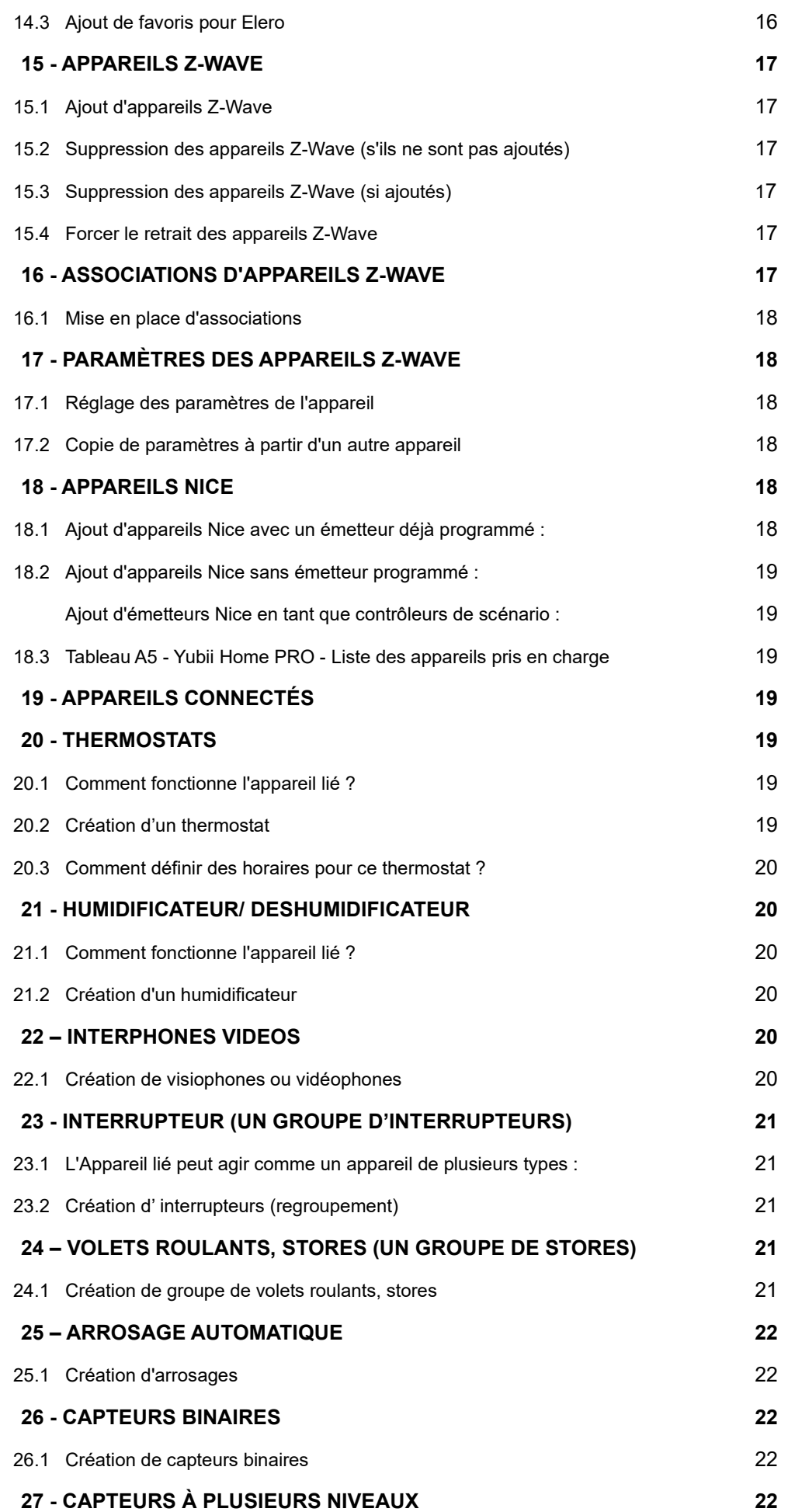

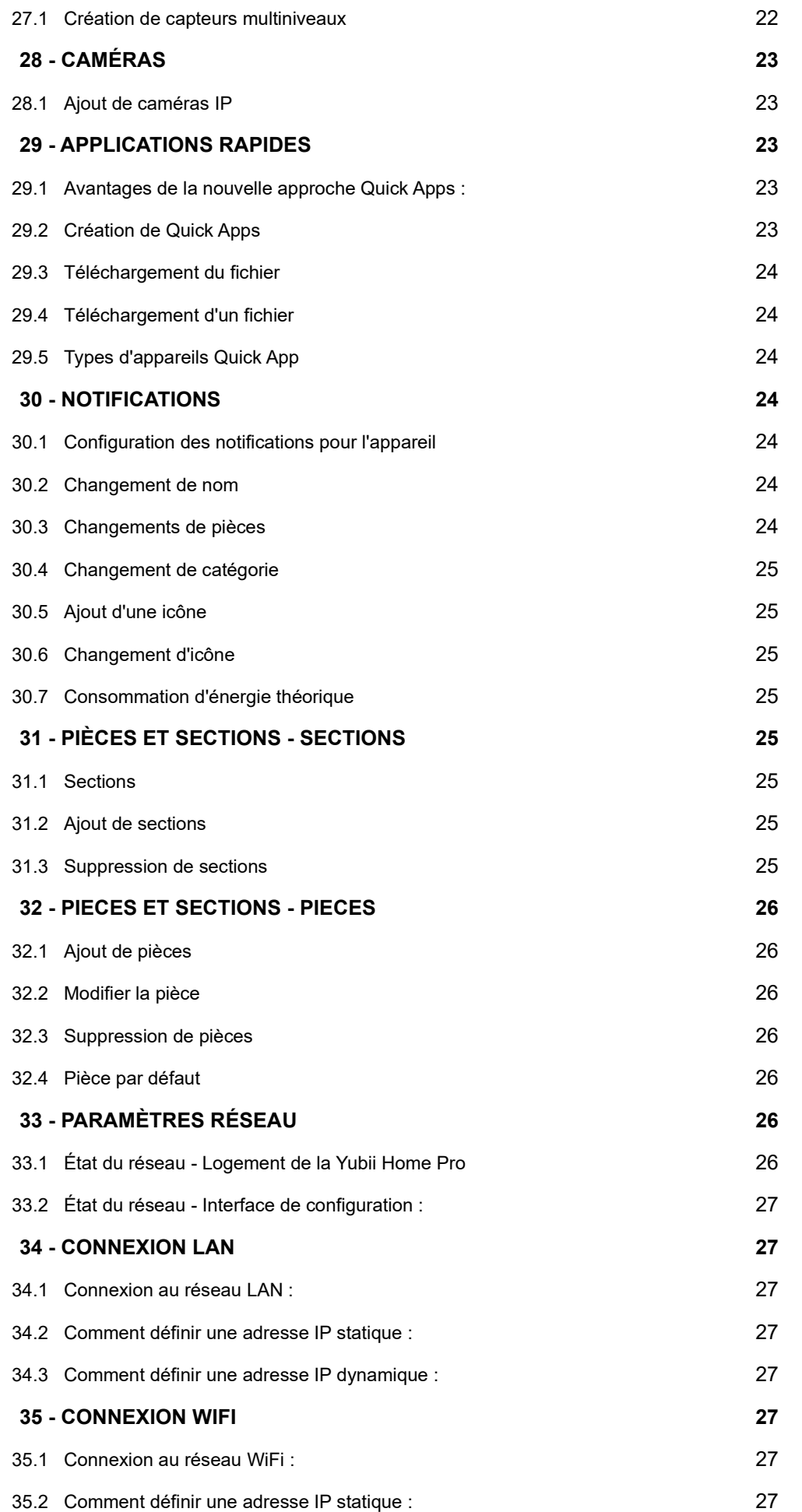

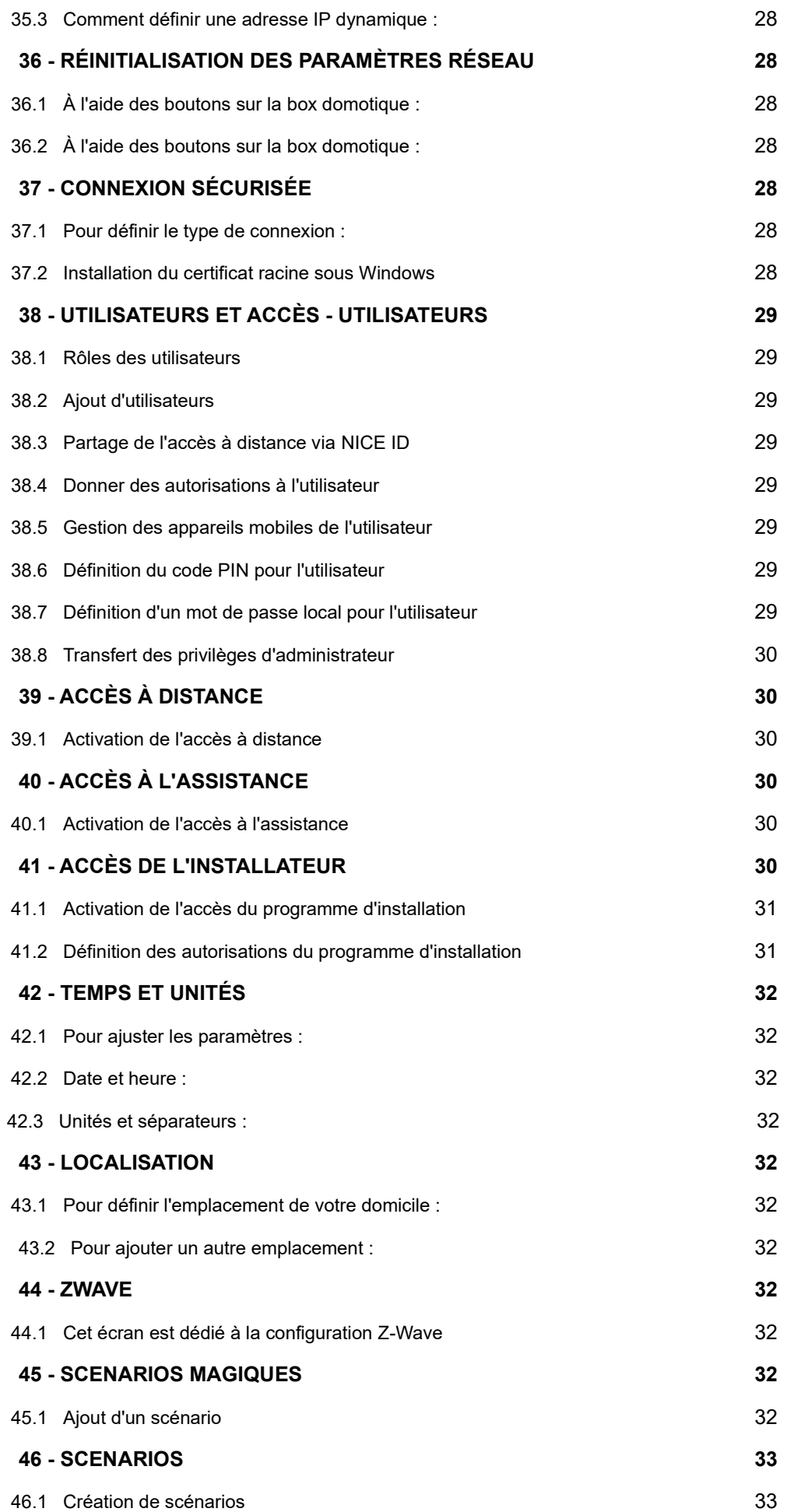

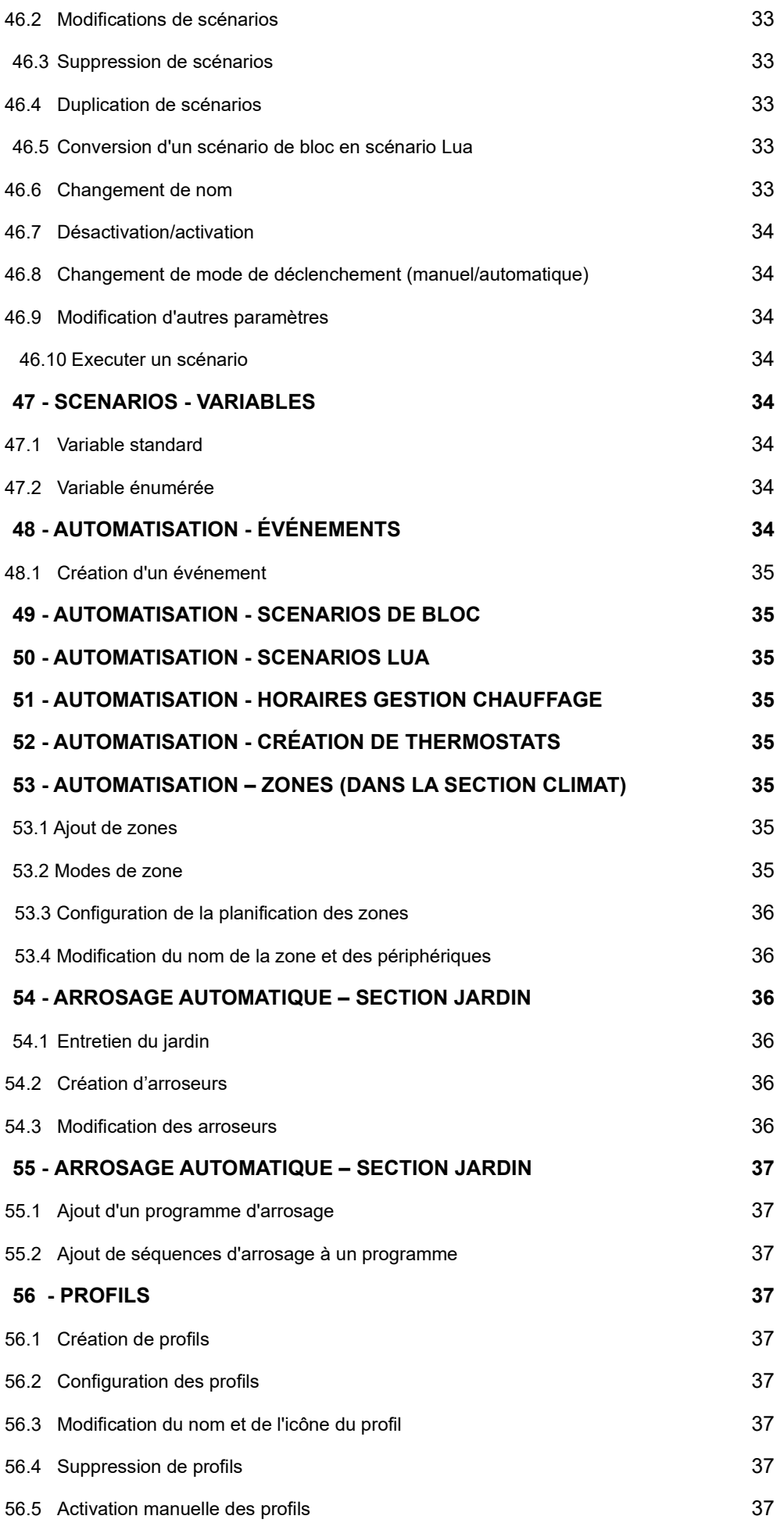

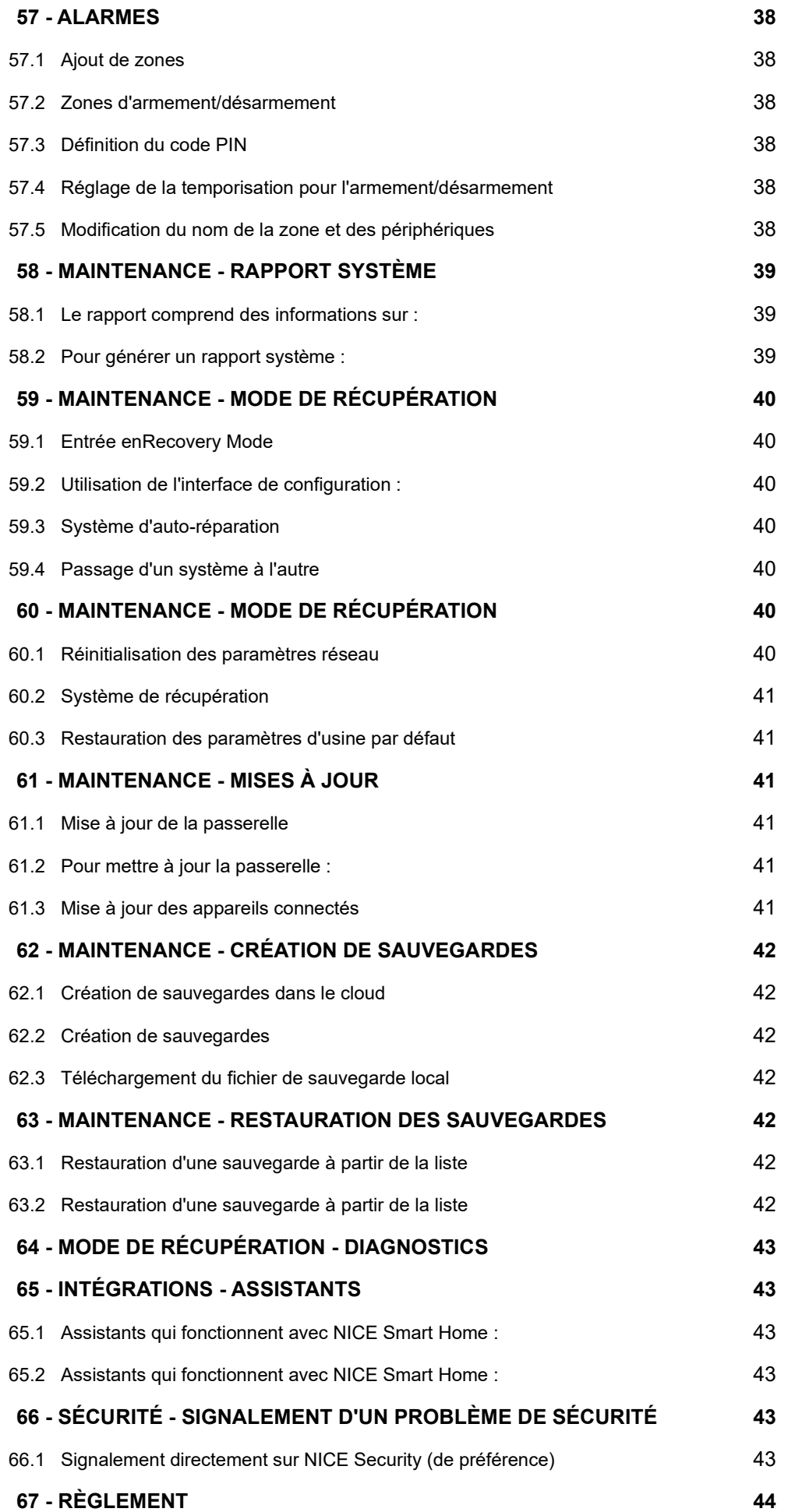

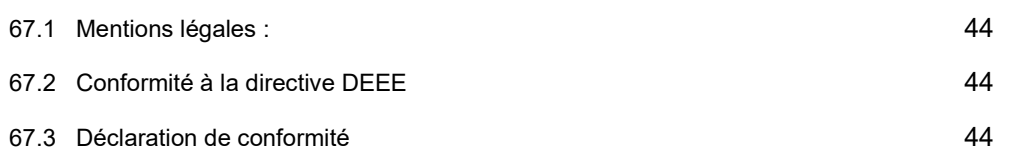

### 1 **INFORMATIONS IMPORTANTES SUR LA SÉCURITÉ**

#### **• ATTENTION! – Lisez ce manuel avant d'essayer d'installer l'appareil !**

Le non-respect des recommandations contenues dans ce manuel peut être dangereux ou entraîner une violation de la loi. Le fabricant, NICE SpA Oderzo TV Italia, ne sera pas tenu responsable de toute perte ou dommage résultant du non respect des instructions du manuel d'utilisation.

#### **ATTENTION ! – Ce manuel contient des instructions et des avertissements importants pour la sécurité personnelle.**  l'assistance technique de Nice.

#### **ATTENTION! – N'appliquez jamais de modifications à une partie de l'appareil.**

 Les opérations autres que celles spécifiées ne peuvent provoquer que des dysfonctionnements. Le fabricant décline toute responsabilité pour les dommages causés par des modifications de fortune apportées au produit.

#### **• ATTENTION! – Ce produit est conçu pour une utilisation en intérieur uniquement.**

 Ne pas utiliser à l'extérieur ! N'exposez pas ce produit à l'humidité, à l'eau ou à d'autres liquides. Ne placez jamais de récipients transportant de l'eau à proximité du produit.

N'utilisez pas le produit en dehors des plages de température et d'humidité recommandées.

Gardez le produit à l'écart des sources de chaleur et ne le placez pas sous la lumière directe du soleil.

Ne placez jamais l'appareil à proximité de sources de chaleur et ne l'exposez jamais à des flammes nues. Ces actions peuvent endommager le produit et provoquer des dysfonctionnements.

#### **• ATTENTION! – Assurez-vous que les enfants ne jouent pas avec le produit.**

 Ce produit n'est pas destiné à être utilisé par des personnes (y compris des enfants) ayant des capacités physiques, sensorielles ou mentales réduites ou qui manquent d'expérience et de connaissances, à moins qu'elles n'aient reçu une supervision ou des instructions concernant l'utilisation du produit par une personne responsable de leur sécurité.

Ce produit n'est pas un jouet. Tenir hors de portée des enfants et des animaux !

- **• ATTENTION! – Manipulez le produit avec précaution, en veillant à ne pas l'écraser, le frapper ou le laisser tomber afin d'éviter de l'endommager.**
- **• ATTENTION ! – N'essayez pas de démonter, de réparer ou de modifier ce produit vous-même.** Toute réparation ne doit être effectuée que par un service agréé NICE.

#### **• ATTENTION! – Ne couvrez pas le produit pendant le fonctionnement et ne placez rien sur le produit.**

 Ne placez pas le produit dans des boîtes métalliques ou sur des surfaces métalliques pour de meilleures performances radio. Ne couvrez pas le produit pendant le fonctionnement et ne placez rien sur le produit.

Ne connectez pas de câbles de plus de 3 mètres de long aux interfaces.

 Ne placez pas le produit dans des boîtes métalliques ou sur des surfaces métalliques pour de meilleures performances radio. Lorsqu'il est fixé au mur, ne placez pas le produit à plus de 2 mètres du sol.

- **• ATTENTION! – Connectez l'interface (LAN) à votre réseau local uniquement.** Assurez-vous que votre réseau local est sécurisé et qu'il n'est accessible qu'aux appareils de confiance.
- **• ATTENTION! – Sauvegardez votre système Yubii.** Créez régulièrement des sauvegardes du système pour éviter de perdre la configuration de votre système

### 2 **DESCRIPTION ET CARACTÉRISTIQUES**

**Yubii Home Pro** est l'élément central du système de maison intelligente Yubii.

Il permet l'intégration d'appareils domestiques intelligents dans un seul système pour fournir un contrôle pratique et une puissante plateforme de scnéarios. La passerelle est désormais encore plus sécurisée, fiable et polyvalente.

#### **2.1 - Caractéristiques principales**

- **•** Fournit une base fiable pour le système de maison intelligente NICE,
- **•** Capable de contrôler des appareils compatibles à l'aide des normes radio suivantes :
	- Z-Wave (série 500)
	- Wi-Fi 2,4 GHz et 5 GHz (802.11 b/g/n/a/ac)
	- Nice FLOR, OPERA et PLN2+
	- Elero PLN2
	- Zigbee 3.0
- **•** Pas besoin de câble Internet, fonctionne en Wi-Fi,
- **•** Interface moderne conçue pour la facilité d'utilisation,
- **•** Éditeur de scénario amélioré et pratique,
- **•** Prise en charge de Plug-In et Quick App
- **•** Peut être utilisé avec tous les appareils certifiés avec le certificat Z-Wave Plus et doit être compatible avec de tels appareils produits par d'autres fabricants.

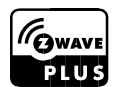

### 3 **SPÉCIFICATIONS**

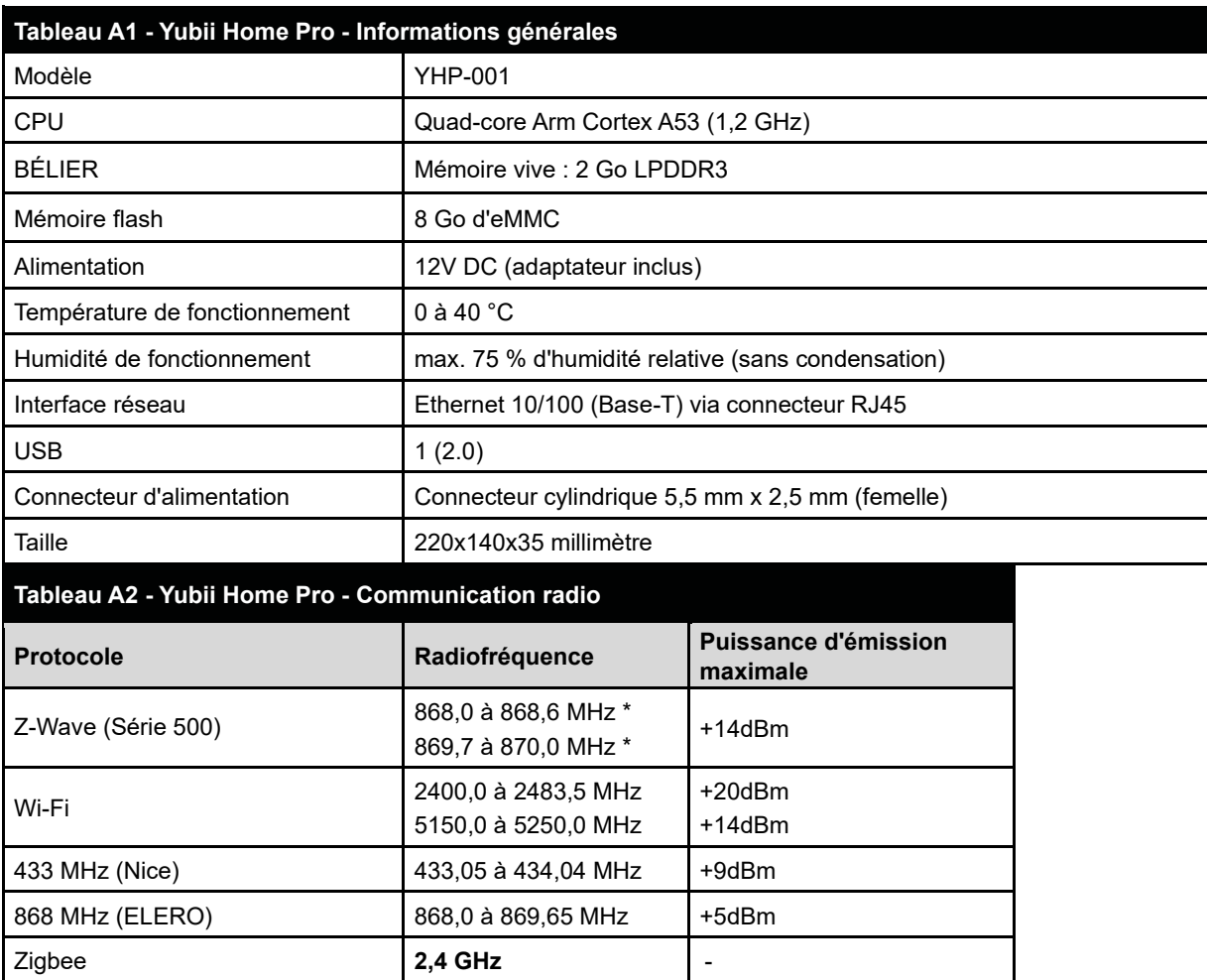

Cet appareil est limité à une utilisation en intérieur uniquement lorsqu'il fonctionne dans la gamme de fréquences de 5150 MHz à 5250 MHz.

\*Les fréquences indiquées ne concernent que la version de l'appareil de l'Union européenne. Pour les autres versions de l'appareil, l'application de réglementation locale.

### 4 **INSTALLATION ET CONFIGURATION**

#### **4.1 - Utilisation d'un câble Ethernet (recommandé)**

- **1.** Connectez la passerelle à la box Internet de votre domicile à l'aide du câble Ethernet fourni.
- **2.** Branchez l'adaptateur secteur fourni dans une prise et connectez-le à la passerelle.
- **3.** La passerelle démarrera et l'initialisation commence, patienter que les leds en façade arrête de clignoter.
- **4.** Télécharger l'application Yubii Home puis scannez le QR code.
- **5.** Exécutez l'application et procédez en suivant les instructions affichées.

#### **4.2 - Utilisation du Wi-Fi uniquement**

- **1.** Branchez l'adaptateur secteur fourni dans une prise et connectez-le à la passerelle.
- **2.** La passerelle démarrera et et l'initialisation commence, patienter que les leds en façade arrête de clignoter.
- **3.** Télécharger l'application Yubii Home puis scannez le QR code.
- **4.** Exécutez l'application et procédez en suivant les instructions affichées.

### 5 **CONFIGURATION ALTERNATIVE**

#### **5.1 - Utilisation d'un câble Ethernet (recommandé)**

- **1.** Connectez le smartphone ou l'ordinateur au même réseau que celui auquel l'appareil a été connecté
- **2.** Accédez à find.fibaro.com ou 10.42.0.1 à l'aide de votre navigateur Web.
- **3.** Procédez selon les instructions affichées.

#### **5.2 - Utilisation du Wi-Fi uniquement**

- **1.** Connectez votre ordinateur au réseau Wi-Fi créé par la passerelle. Vous trouverez le SSID (nom) et le mot de passe Wi-Fi au bas de l'appareil.
- **2.** Accédez à find.fibaro.com ou 10.42.0.1 à l'aide de votre navigateur Web.
- **3.** Procédez selon les instructions affichées.

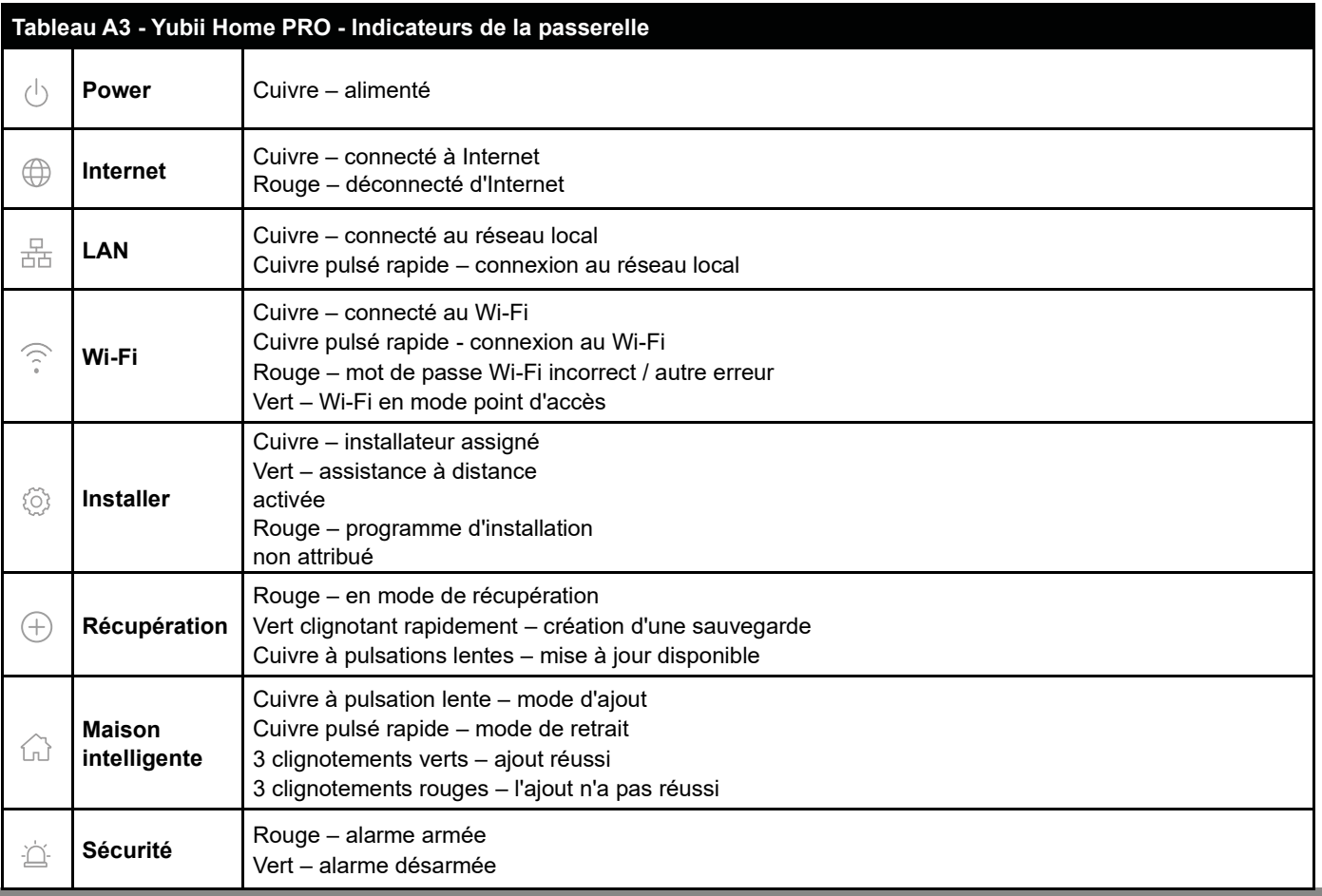

### 7 **TOUCHES**

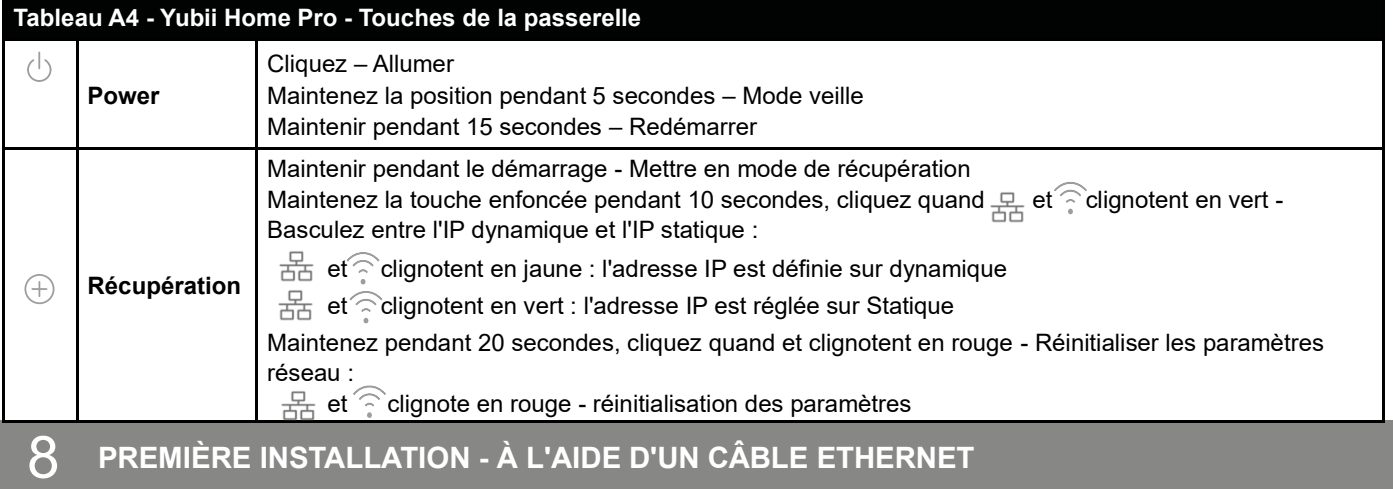

#### **Installation à l'aide d'un câble Ethernet**

- **1 -** Connectez la passerelle à la box Internet de votre domicile à l'aide du câble Ethernet fourni.
- **2 -** Branchez l'adaptateur secteur fourni dans une prise et connectez-le à la passerelle.

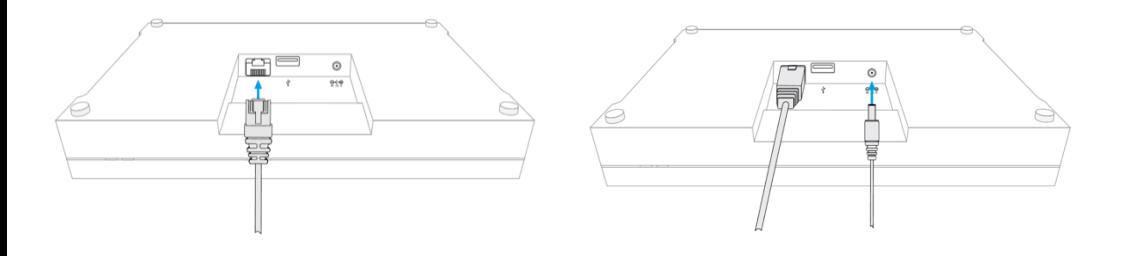

#### **3 -** La passerelle s'allumera et l'initialisation commence patienter que les leds en façade arrête de clignoter

### 9 **PREMIÈRE INSTALLATION - EN UTILISANT LE WI-FI UNIQUEMENT**

#### **1 -** Branchez l'adaptateur secteur fourni dans une prise et connectez-le à la passerelle.

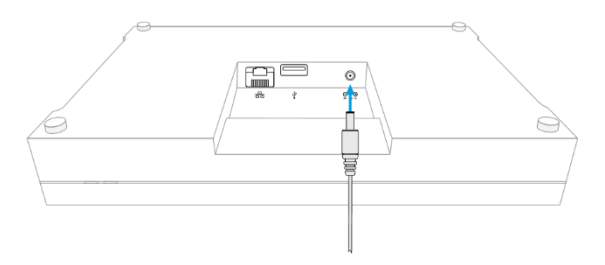

**2 - La passerelle s'allume et l'indicateur devient cuivre** 

**3** - Connectez votre ordinateur au réseau Wi-Fi créé par la passerelle. Vous trouverez le SSID (nom) et le mot de passe Wi-Fi au bas de l'appareil.

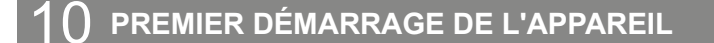

#### **10.1 - Première configuration**

- **1.** Scannez le code QR et téléchargez l'application Yubii Home Center.
- **2.** Lancez l'application et suivez les instructions affichées.

#### **10.2 - Configuration alternative**

- **1.** Accédez **à find.fibaro.com** (utilisez 10.42.0.1 si vous vous connectez au réseau Wi-Fi créé par la passerelle et passez à l'étape 4).
- **2.** La liste de toutes les passerelles connectée à votre réseau internet s'affiche.
- **3.** Cliquez sur Ouvrir en sélectionnant la passerelle que vous souhaitez configurer.
- **4.** Choisissez votre langue.
- **5.** Configurez la passerelle pas à pas en suivant le tutoriel dans Configuration ou ignorez-la.

#### **10.3 - Ajout d'un contrôleur à l'accès à distance**

- **1.** Connectez-vous à votre compte Yubii ID ou Fibaro ID ou Nice ID.
- **2.** Cliquez sur Plus dans la section Accès à distance.
- **3.** Cliquez sur *Ajouter une nouvelle Home Center*.
- **4.** Saisissez les données de votre Yubii Home Center (numéro de série, adresse MAC).
- **5.** Cliquez sur *Ajouter une nouvelle Home Center*.
- **6.** Votre Yubii Home Center sera maintenant visible dans la liste.

#### **A ATTENTION!**

Assurez-vous de modifier les informations d'identification par défaut de votre compte de connexion pour améliorer la sécurité.

#### **A** ATTENTION!

Il est recommandé de désactiver l'accès HTTP lors de la configuration car il est considéré comme un protocole dangereux, sauf si vous avez une raison spécifique de ne pas le faire.

# 11 **INTERFACES**

#### **11.1 - Interface de configuration**

L'interface de configuration repensée est la nouvelle façon de gérer votre système de maison connectée. Cette nouvelle interface vous permet d'accéder à tous vos appareils, à votre historique et à vos paramètres.

#### **11.2 - Ouverture de l'interface de configuration**

Utilisation de l'application Web FIND FIBARO

**1.** Dans votre navigateur Internet, accédez à find.fibaro.com

- **2.** La liste de toutes les passerelles connectée à votre réseau internet s'affiche.
- **3.** Cliquez sur *Ouvrir* en selectionnant la passerelle que vous souhaitez configurer.
- **4.** Connectez-vous avec vos identifiants locaux.

#### Utilisation de l'accès à distance

- **1.** Dans votre navigateur Internet, accédez à find.fibaro.com
- **2.** Connectez-vous à l'aide d'un compte Yubii ID ou Fibaro ID ou Nice ID.
- **3.** La liste de toutes les passerelles connectée à votre réseau internet s'affiche.
- **4.** Cliquez sur *Ouvrir* en sélectionnant de la passerelle que vous souhaitez configurer.
- **5.** Connectez-vous avec vos identifiants locaux.

Utilisation de l'adresse IP de la passerelle

- **1.** Dans votre navigateur Internet, entrez l'adresse IP de la passerelle.
- **2.** Connectez-vous avec vos identifiants locaux (identifiant par *défaut : admin, mot de passe par défaut :* admin*).*

Utilisation du numéro de série de la passerelle (mDNS)

- **1.** Dans votre navigateur Internet, entrez l'adresse de la passerelle sous la forme : serial\_number.local (par exemple http://hc3- 00000001.local).
- **2.** Connectez-vous avec vos identifiants locaux (identifiant par *défaut : admin, mot de passe par défaut :* admin*).*

#### **11.3 - Eléments de l'interface de configuration**

La barre de navigation supérieure est toujours visible et accessible sur toutes les pages. La barre de navigation se compose des éléments suivants :

- **• Activité de l'utilisateur** affiche l'utilisateur qui est actuellement connecté et les utilisateurs récemment connectés,
- **• Mise à jour**  à cet endroit, vous pouvez trouver de nouvelles mises à jour pour votre passerelle et vos accessoires,
- **• Météo** montre la température, l'humidité et la vitesse du vent actuels,
- **• Heure** indique la date et l'heure actuelles,
- **• Profil** à cet endroit, vous pouvez voir quel profil est actif et le modifier,
- **• Compte** à cet endroit, vous pouvez accéder aux paramètres du compte, effectuer la récupération, redémarrer la passerelle ou vous déconnecter.

#### **Il y a quatre vues principales accessibles à partir de la barre latérale :**

- **• Tableau de bord**  un endroit où vous pouvez gérer tous vos dispositifs dans toutes les pièces et sections. Vous pouvez changer leur emplacement, les tourner activé ou désactivé, et d'afficher leurs statuts,
- **• Historique**  un registre/enregistrement des événements qui se produisent dans l'ensemble de votre système NICE,
- **• Scénarios** une liste de tous les scénarios de votre système qui permet de démarrer des scénarios et de voir leur état,
- **• Climat** une liste de tous les programmes de chauffage et de refroidissement de votre système. Il permet de visualiser leur statut ou de les mettre rapidement en mode manuel/vacances,

De plus, dans le coin inférieur gauche, il y a quatre autres vues que vous pouvez trouver importantes si vous souhaitez configurer votre système, si quelque chose ne fonctionne pas correctement ou si vous souhaitez obtenir un meilleur aperçu des opérations de la passerelle.

- **• Paramètres** une liste de paramètres regroupés en plus d'une douzaine de catégories, dans lesquelles vous pouvez ajuster le fonctionnement de votre box domotique à vos besoins.
	- **• Console** : journal en temps réel des opérations qui se déroulent au niveau de la passerelle, par exemple l'ajout d'appareils Z-Wave, la suppression d'appareils Z-Wave, la modification paramètres, définition d'associations,
- **• Documentation de l'API – accès à** l'interface interactive de documentation de l'API REST (Swagger) pour la passerelle,

#### **• Support** – accès direct à la page d'assistance de NICE.

#### **11.4 - Thème de couleur de l'interface**

L'interface de configuration permet de choisir entre deux thèmes de couleurs : clair ou sombre. Le thème peut être modifié manuellement ou automatiquement en fonction des heures de lever et de coucher du soleil de l'emplacement.

#### **Pour modifier manuellement le thème de couleur :**

- **1.** Ouvrez l'interface de configuration.
- **2.** Dans le coin supérieur droit, cliquez sur  $\circledR$
- **3.** Choisissez *Thème clair/sombre* pour changer de thème.

#### **Pour changer automatiquement le thème de couleur (en fonction des heures de lever et de coucher du soleil) :**

- **1.** Ouvrez l'interface de configuration.
- **2.** Dans le coin supérieur droit, cliquez sur  $\circledcirc$
- **3.** Choisissez Paramètres  $\frac{1}{2}$  du compte dans le menu.
- **4.** Définissez le *paramètre de mode de changement de thème* sur *Auto*.

### 12 **CONSOLE**

La passerelle dispose d'une toute nouvelle console qui peut fournir des informations détaillées sur les processus en cours concernant le réseau Z-Wave, les Quick App et les scénarios. Cela signifie que la nouvelle console agrège tous les messages poussés par les méthodes « print », « debug », « trace », « warning », « error », qu'ils proviennent d'un scénario, d'une Quick App ou du réseau Z-WAVE Z-Wave, par exemple des notifications générales, des ajouts, des suppressions.

#### **12.1 - Vue d'ensemble de la console**

La console est accessible depuis la barre latérale. Cliquez sur  $\triangleright$  pour déplier la console. La console se compose de 5 éléments principaux :

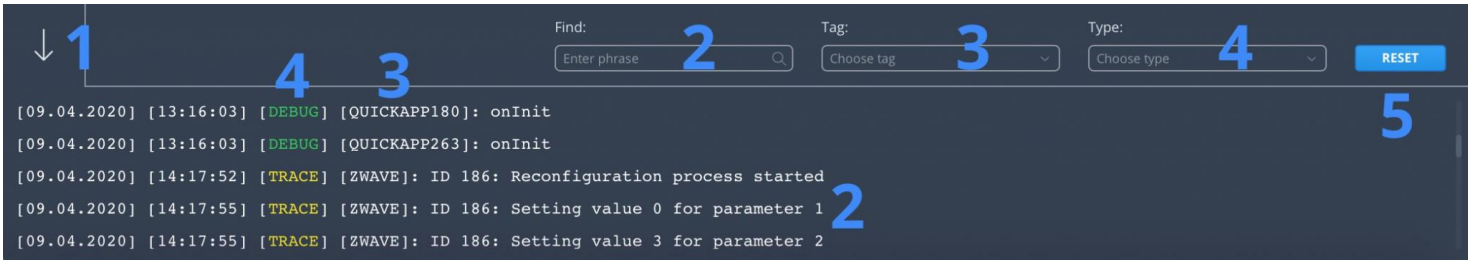

- **1.** Flèche vers le bas pour masquer la console,
- **2.** Champ « Rechercher » pour rechercher l'expression dans le contenu des messages,
- **3.** Champ « Tag » pour filtrer les messages afin de n'afficher que ceux connectés à la balise choisie,
- **4.** Champ « Type » pour filtrer les messages en fonction de leurs types : debug, trace, warning, error,
- **5.** Bouton de réinitialisation pour effacer les paramètres de recherche et de filtrage.

#### **12.2 – Utiliser des tags pour une meilleure gestion de la console**

Les journaux de la console peuvent être remplis de différents messages qui peuvent ne pas nous intéresser pour le moment. Pour limiter les messages aux messages intéressants, nous pouvons introduire des balises dans nos scénarios et des Quick App pour trouver rapidement les bons messages dans le journal.

- **• Balises et quick apps** : les quick apps créent automatiquement des balises, par exemple QUICKAPP263, où 263 est l'ID de la quick app. Cependant, cela ne signifie pas que vous ne pouvez pas créer de nouvelles balises comme bon vous semble.
- **• Balises et scénarios** Les scénarios se rabattent sur la balise par défaut qui est créée sur la base de l'ID du scénario, par exemple SCENARIO54.

C'est pourquoi toute sortie de ce scénario vers la console sera étiquetée comme SCENE + ID de scénario.

Vous pouvez modifier la balise en spécifiant le premier paramètre dans la fonction nice.debug, par exemple nice.debug('Your Tag', 'Content').

**• Balises et Z-Wave** : le filtrage des journaux de la console peut être utile lors de l'ajout, de la suppression ou de la reconfiguration d'appareils Z-Wave. La définition de la balise sur Z-Wave garantit que seuls les messages liés à Z-Wave seront affichés dans la console.

#### **A** ATTENTION!

Le filtrage à l'aide d'une balise n'est possible qu'après la première utilisation d'une balise donnée. C'est pourquoi, si vous voulez intercepter certaines opérations effectuées par action avec une balise donnée, vous devez d'abord envoyer un message de test afin de pouvoir choisir la balise donnée.

### 13 **APPLICATIONS MOBILES**

Pour contrôler la passerelle à l'aide d'un appareil mobile, installez l'application Yubii.

- **Vous pouvez télécharger l'application mobile Home Center ici :**
- **• Yubii Home App [pour iOS \(iPhone\)](https://apps.apple.com/ci/app/yubii-home/id6477485519)**
- **• [Yubii Home App](https://play.google.com/store/apps/details?id=com.niceforyou.yubii&hl=fr&gl=US) pour Android**

**Vous pouvez télécharger l'application mobile Yubii Home ici :**

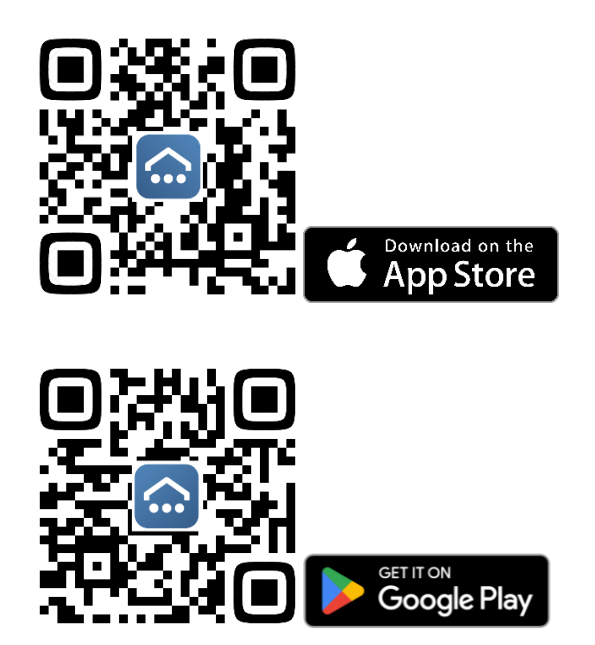

Cliquez *ICI* pour vous tenir au courant des fonctionnalités de l'application mobile.

### 14 **APPAREILS ZIGBEE ET ELERO**

#### **14.1 - Appareils Zigbee**

Cliquez **[ICI](https://manuals.fibaro.com/knowledge-base-browse/zigbee-2/)** pour en savoir plus sur l'utilisation des appareils Zigbee

#### **14.2 - Appareils Elero**

La passerelle permet de contrôler les appareils Elero avec prise en charge du protocole de communication bidirectionnel PLN2.

- **1.** Ouvrez l'interface de configuration.
- **2.** Accédez à > Appareils .
- **3.** Cliquez sur *ajouter un appareil un dispostif.*
- **4.** Sélectionnez l'appareil Elero.
- 5. Pour terminer le processus d'appairage de l'appareil, lisez le changement d'état de l'appareil au moins 3 fois à l'aide des boutons  $\Box \Box$ du clavier et/ou des boutons de l'interface.
- **6.** Cliquez sur le *Appairer* pour commencer.
- **7.** Suivez les instructions affichées à l'écran.
- **8.** Une fois le processus d'appairage terminé, les appareils seront visibles dans *Appareils > Elero*

#### **Note.**

L'appairage synchronisé est possible. Cela permet à plusieurs appareils d'être couplés avec le contrôleur ou la télécommande en même temps.

Le nombre d'appareils couplés s'affichera lors de l'appairage. L'appairage synchronisé des appareils Elero est disponible dans les paramètres Nice/Elero.

### 15 **APPAREILS Z-WAVE**

#### **15.1 - Ajout d'appareils Z-Wave**

- **1.** Ouvrez l'interface de configuration.
- **2.** Accédez à  $\frac{1}{2}$  > Appareils .
- **3.** Cliquez sur  $\bullet$  Add device
- **4.** Sélectionnez Appareil Z-Wave.
- **5.** Cliquez sur *Commencer*
- **6.** Suivez les instructions de l'appareil.

Il existe quelques options d'ajout que vous pouvez choisir dans la fenêtre *Ajouter un périphérique* :

- **•** L'appareil est situé loin de la passerelle (désactivez-la pour plus de sécurité),
- **•** NWI Inclusion à l'échelle du réseau (utile pour les appareils qui ne sont pas à proximité de la passerelle, mais à l'intérieur de la portée des réseaux),
- **•** Ajoutez le mode de sécurité si l'appareil le prend en charge.

#### **15.2 - Suppression des appareils Z-Wave (s'ils ne sont pas ajoutés)**

- **1.** Ouvrez l'interface de configuration.
- **2.** Accédez à  $\binom{11}{2}$  > Dispositifs.
- **3.** Cliquez sur l'onglet Z-Wave.
- 4. Cliquez  $\bullet$  Remove device
- **5.** Suivez les instructions de l'appareil.

#### **15.3 - Suppression des appareils Z-Wave (si ajoutés)**

- **1.** Ouvrez l'interface de configuration.
- **2.** Accédez à  $\frac{1}{2}$  > Dispositifs.
- **3.** Cliquez sur  $\overline{m}$  à côté de l'appareil que vous souhaitez supprimer du système.
- **4.** Cliquez sur *Commencer*.
- **5.** Suivez les instructions de l'appareil.

#### **15.4 - Forcer le retrait des appareils Z-Wave**

- **1.** Ouvrez l'interface de configuration.
- **2.** Accédez à  $\frac{1}{2}$  > Dispositifs.
- **3.** Cliquez sur  $\overline{\mathbb{m}}$  à côté de l'appareil que vous souhaitez supprimer du système.
- **4.** Cliquez sur *Commencer*.
- **5.** Cliquez sur  $\otimes$  qui est apparu à la place de  $\overline{m}$
- **6.** Confirmez l'action.
- **7.** La passerelle essaiera de communiquer avec l'appareil. Si l'appareil répond, le processus sera annulé, sinon il sera supprimé du système.

### 16 **ASSOCIATIONS D'APPAREILS Z-WAVE**

Les associations permettent aux appareils de contrôler d'autres appareils directement au sein du réseau Z-Wave sans la participation de la passerelle principale. Les appareils tels que le Dimmer, l'interrupteur, le volet roulant, le contrôleur RGBW peuvent continuer à fonctionner et à faire fonctionner les appareils sélectionnés même lorsque la passerelle principale est en peine ou éteinte (en cas d'incendie, d'inondation ou de dysfonctionnement du système). Pour en savoir plus sur les associations**[, cliquez ici](https://manuals.fibaro.com/knowledge-base-browse/associations/)**.

#### **16.1 - Paramétrage des associations**

- **1.** Ouvrez l'interface de configuration.
- **2.** Accédez à  $\frac{1}{2}$  > Dispositifs.
- **3.** Cliquez sur l'appareil que vous souhaitez associer.
- **4.** Ouvrez l'onglet Associations.
- **5.** Sélectionnez le point de terminaison et le groupe source de l'association adaptés à vos besoins.
- **6.** Sélectionnez l'appareil auquel vous souhaitez vous associer.
- **7.** Cliquez sur  $\Box$  pour définir l'association.
- **8.** Si l'appareil est alimenté par batterie, réveillez-le manuellement ou attendez le prochain allumage automatique.

### 17 **PARAMÈTRES DES APPAREILS Z-WAVE**

Les appareils NICE permettent de personnaliser leur fonctionnement en fonction des besoins de l'utilisateur à l'aide de paramètres configurables.

Les paramètres peuvent être ajustés via le contrôleur Z-Wave auquel l'appareil est ajouté.

Dans l'interface NICE, les paramètres sont présentés sous forme d'options simples dans les paramètres avancés de l'appareil.

#### **17.1 - Paramétrage de l'appareil**

- **1.** Ouvrez l'interface de configuration.
- **2.** Accédez à  $\zeta^2 >$  Dispositifs.
- **3.** Cliquez sur l'appareil que vous souhaitez associer.
- **4.** Ouvrez l'onglet Associations.
- **5.** Sélectionnez le point de terminaison et le groupe source de l'association adaptés à vos besoins.
- **6.** Sélectionnez l'appareil auquel vous souhaitez vous associer.
- **7.** Cliquez sur Enregistrer lorsque vous avez terminé.
- **8.** Si l'appareil est alimenté par batterie, réveillez-le manuellement. Si l'appareil change de configuration, il vous sera demandé d'actualiser l'écran.

#### **17.2 - Copie des paramètres à partir d'un autre appareil**

- **1.** Ouvrez l'interface de configuration.
- **2.** Accédez à $\frac{2}{3}$  > Dispositifs.
- **3.** Cliquez sur l'appareil que vous souhaitez associer.
- **4.** Ouvrez l'onglet Associations.
- **5.** Dans le champ *Copier la configuration à partir* de, choisissez l'appareil à partir duquel vous souhaitez copier les paramètres.
- **6.** Cliquez sur *COPIER.*
- **7.** Enregistrez les paramètres.
- **8.** Si l'appareil est alimenté par batterie, allumez-le manuellement.
- **9.** Si l'appareil change de configuration, il vous sera demandé d'actualiser l'écran.

### 18 **APPAREILS NICE**

La passerelle permet de contrôler portails, barrières, porte de garages, volets et stores de Nice à l'aide de protocoles de communication monodirectionnels (FLOR et OPERA) et bidirectionnels (PLN2+). Vous trouverez une liste des appareils vérifiés aux pages 20 à 22.

#### **18.1 - Ajout d'appareils Nice avec émetteur déjà programmé :**

Si un émetteur est déjà mémorisé sur un automatisme, vous pouvez l'utiliser pour lier les actions de l'appareil à la passerelle.

- **1.** Ouvrez l'interface de configuration.
- **2.** Accédez à $\binom{16}{2}$  > Dispositifs.
- **3.** Cliquez sur  $\bullet$  Add device
- **4.** Sélectionnez NICE.
- **5.** Sélectionnez *Appareil à l'aide de la télécommande*.
- **6.** Cliquez *sur AUTODETECTION,* puis sur l'émetteur, appuyez deux fois **sur n'importe quelle touche**.
- **7.** Si la détection automatique n'a pas réussi, vous pouvez sélectionner le protocole manuellement.
- **8.** Sélectionnez Type d'appareil (il est important de sélectionner les types d'appareils appropriés pour un fonctionnement correct). **9.** Cliquez sur *Suivant*.
- **•** Pour les portails, les portes et les barrières : cliquez *Appairage* pour une action, puis sur l'émetteur, appuyez deux fois sur la
	- touche responsable de cette action . **•** Pour les volets et stores : cliquez sur Mode de liaison pour n'importe quelle action, puis sur l'émetteur, appuyez deux fois sur la touche STOP de l'émetteur.
- **10.** Pour chaque action liée : cliquez sur Test pour vérifier si l'action a été correctement liée et si l'appareil y répond correctement.

#### **18.2 - Ajout d'appareils Nice sans émetteur programmé :**

S'il n'y a pas d'émetteurs mémorisés dans l'unité de commande, vous devez effectuer la liaison d'action directement avec le récepteur.

#### **Sélectionnez le mode de liaison :**

- **1.** Couplage direct avec vos interfaces de portail, volets et stores, portes de garage ou récepteur radio.
- **2.** Accédez à  $\binom{3}{2}$  > Dispositifs.
- **3.** Cliquez sur  $\bullet$  Add device
- **4.** Sélectionnez l'appareil NICE.
- **5.** Sélectionnez le mode de liaison :
	- Sélectionner le type de protocole : Mono ou Bidi puis suivant
	- Activer le Mode 1 sur le récepteur radio

- Appuyer sur MODE APPAIRAGE

#### **18.3 - Ajout d'émetteurs Nice en tant que contrôleurs de scénario :**

Vous pouvez ajouter un émetteur Nice au système et vous pourrez démarrer des scénarios en cliquant sur n'importe quelle touche à distance.

- **1.** Ouvrez l'interface de configuration.
- **2.** Accédez à  $\sqrt{ }$  > Dispositifs.
- **3.** Cliquez sur  $\bullet$  Add device
- **4.** Sélectionnez Nice
- **5.** Sélectionnez *Appairage comme lancement de scénario.*
- **6.** Sélectionnez le nombre de touches sur l'émetteur.
- **7.** Cliquez sur *Mode appairage*.
- **8.** Cliquez deux fois lentement sur n'importe quelle touche de l'émetteur.
- **9.** Lorsque l'état passe à *Terminé*, cliquez sur *Terminer*.

10.Une fois l'opération terminée, une nouvelle télécommande sera ajoutée à la liste des appareils. Vous pouvez l'utiliser dans les scénarios comme déclencheur ou créer un nouveau scnéario directement à partir de son *onglet Avancé*.

### 19 **APPAREILS CONNECTÉS**

Les appareils liés combinent plusieurs appareils en un seul.

L'utilisation de cette fonction permet de contrôler le groupe de périphériques associés comme s'il s'agissait d'un seul appareil. Le groupe sera présenté dans les interfaces comme un seul appareil.

La passerelle propose différents types d'appareils liés : thermostats, humidificateurs, portes vidéo, interrupteurs, stores et arroseurs.

### 20 **THERMOSTATS**

Les systèmes de chauffage présents dans nos maisons sont assez complexes et ils n'offrent souvent aucune capacité de maison intelligente nativement.

C'est pourquoi vous pouvez créer un appareil lié, qui peut agir comme le thermostat donné.

#### **20.1 - Comment fonctionne l'appareil lié ?**

Lorsque vous choisissez l'appareil principal pour le thermostat, cela signifie que les actions des récepteurs sélectionnés dans l'appareil lié dépendront des lectures de l'appareil principal.

En fonction des appareils sélectionnés, différents modes de fonctionnement seront disponibles. Si vous sélectionnez un appareil (Récepteur/prise murale) comme appareil de chauffage uniquement, l'appareil lié ne prendra en charge que les modes de chauffage. Si vous sélectionnez également des appareils pour le refroidissement, l'appareil lié prend en charge d'autres modes, c'est-à-dire : *Chauffage, Refroidissement, Auto, Arrêt*.

#### **20.2 - Création de thermostats**

- **1.** Ouvrez l'interface de configuration.
- **2.** Accédez à  $\binom{11}{2}$  > Dispositfs.
- **3.** Cliquez sur  $\bullet$  Add device
- **4.** Sélectionnez *Autre appareil*.
- **5.** Sélectionnez *Thermostat*.
- **6.** Entrez le nom du thermostat.
- **7.** Choisissez une pièce.
- **8.** Choisissez l'appareil principal.
- **9.** Sélectionnez les appareils de chauffage et/ou de refroidissement.
- **10.** Sauvegarder.

#### **20.3 - Comment définir les horaires de ce thermostat ?**

Le programme de chauffage de cet appareil lié est accessible dans le **panneau CLIMAT**.

Vous pouvez en savoir plus à ce sujet dans le chapitre 59 **AUTOMATISATION - CRÉATION DE ZONES CLIMATIQUES** à la page 41 de ce manuel.

![](_page_18_Picture_37.jpeg)

21 **HUMIDIFCATEURS / DESHUMIDIFICATEURS**

Cependant, ces appareils peuvent ne pas être intelligents, ni équipés d'une radio Z-Wave. L'utilisation d'appareils liés nous permet de créer le dispositif d'humidité qui peut toujours réguler l'humidité de votre maison.

#### **21.1 - Comment fonctionne l'appareil lié ?**

Lorsque vous choisissez l'appareil principal pour l'humidificateur, cela signifie que les actions des récepteurs sélectionnés dans cet appareil lié dépendront des lectures de l'appareil principal :

Si l'**humidité (%)** descend **en dessous** de la plage **d'humidité souhaitée**, les appareils sélectionnés comme **humidificateurs** s'allumeront.

Si l**'humidité (%)** dépasse la plage d'humidité **souhaitée**, les appareils sélectionnés comme **déshumidificateurs** s'allumeront.

Si vous avez réglé à la fois l'humidificateur et le déshumidificateur, l'appareil d'humidité surveillera et contrôlera l'humidité dans la plage donnée. Si vous ne réglez qu'un seul appareil, uniquement un humidificateur ou un déshumidificateur, vous ne pourrez pas régler la plage complète, mais seulement le seuil minimum ou maximum.

#### **21.2 - Création d'humidité**

- **1.** Ouvrez l'interface de configuration.
- **2.** Accédez à  $\sqrt{ }$  > Dispositifs.
- **3.** Cliquez sur **o** Add device
- **4.** Choisissez *Autre appareil*.
- **5.** Sélectionnez *Humidificateur*.
- **6.** Entrez le nom de l'humidificateur.
- **7.** Choisissez une pièce.
- **8.** Choisissez le capteur d'humidité.
- **9.** Réglez la plage d'humidité souhaitée.
- **10.** Sélectionnez les humidificateurs et les déshumidificateurs.
- **11.** Sauvegarder.

### 22 **INTERPHONE VIDEOS**

L'interphone est une combinaison de trois dispositifs qui, ensemble, peuvent agir comme un visiophone.

Nous définissons :

- **•** l'appareil qui nous fournit l'aperçu *(caméra),*
- **•** capteur qui invoque la sonnerie *(entrée pour la pression de la cloche),*
- **•** qui peut activer la serrure de la porte ou le portail *(sortie pour ouvrir le portail).*

#### **22.1 - Création de l'interphone**

- **1.** Ouvrez l'interface de configuration.
- **2.** Accédez à  $\sqrt{3}$  > Dispositifs.
- **3.** Cliquez sur  $\theta$  Add device
- **4.** Sélectionnez *Autre appareil*.
- **5.** Sélectionnez *Interphone Vidéos*.
- **6.** Entrez le nom de l'interphone
- **7.** Choisissez une pièce.
- **8.** Choisissez l'appareil principal.
- **9.** Sauvegarder.

#### 23 **INTERRUPTEURS (UN GROUPE D'INTERRUPTEURS)**

Les maisons intelligentes avancées et complexes se composent souvent de nombreux interrupteurs placés dans des zones proches que nous voulons contrôler en même temps.

Au lieu de créer une scénario qui coordonnera le fonctionnement de tous les commutateurs, nous pouvons regrouper les commutateurs en un seul appareil lié, de sorte que tous les appareils sélectionnés suivront les actions du « périphérique maître ».

#### **23.1 - L'appareil lié peut agir comme un appareil de plusieurs types :**

- **•** Contrôleur RGBW : les appareils liés suivent des paramètres tels que la luminosité, la couleur et l'état d'alimentation.
- **•** Interrupteur binaire les appareils liés suivent l'état d'alimentation de l'appareil maître (approprié pour les interrupteurs simples, les
- prises intelligentes).
- **•** Contrôleur de couleur : les appareils liés suivent les paramètres de couleur de l'appareil maître.
- **•** Interrupteur à plusieurs niveaux les appareils reliés suivent la tension de sortie de l'appareil maître (approprié pour les gradateurs).

#### **23.2 - Création d'interrupteurs (regroupement)**

- **1.** Ouvrez l'interface de configuration.
- **2.** Accédez à  $\frac{1}{2}$  > Dispositifs.
- **3.** Cliquez sur  $\bullet$  Add device
- **4.** Choisissez *Autre appareil*.
- **5.** Choisissez *Interrupteurs*.
- **6.** Entrez le nom.
- **7.** Choisissez une pièce.
- **8.** Choisissez Périphériques, Périphériques maîtres et Type d'appareil (Contrôleur RGBW, Commutateur binaire, Contrôleur de couleur, Commutateur multiniveau).
- **9.** Sauvegarder.

### 24 **STORES (UN GROUPE DE STORES)**

Si nous avons plus de stores ou de volets roualnts dans la même zone que nous contrôlons habituellement en même temps, c'est une bonne idée de les regrouper dans un seul appareil. Tous les stores de ce groupe suivront l'appareil maître de notre choix.

Habituellement, les appareils tels que les volets roulants prennent en charge peu d'appareils de ce type, nous devons donc sélectionner le rôle approprié pour l'appareil principal :

- Store sans positionnement,
- **•** Store avec positionnement,
- **•** Store vénitien
- **•** Porte de garage sans positionnement,
- **•** Porte de garage avec positionnement.

#### **24.1 - Création de stores (regroupement)**

- **1.** Ouvrez l'interface de configuration.
- **2.** Accédez à  $\sqrt{ }$  > Dispositifs.
- **3.** Cliquez sur  $\bullet$  Add device
- **4.** Choisissez *Autre appareil*.
- **5.** Sélectionnez *Stores*.
- **6.** Entrez le nom du Groupe de stores.
- **7.** Choisissez une pièce.
- **8.** Choisissez Appareils (tout ce que vous souhaitez regrouper).
- **9.** Choisissez Appareil maître (celui que les autres appareils suivront).
- **10.** Définissez le rôle de l'appareil en fonction de vos appareils :
	- **•** Store sans positionnement,
	- **•** Store avec positionnement,
	- **•** Store vénitien
	- **•** Porte de garage sans positionnement,
	- **•** Porte de garage avec positionnement.
- **11.** Sauvegarder.

# 25 **ARROSEURS**

Si vous ne disposez pas d'appareils d'arrosage dédiés qui prennent en charge Z-Wave ou une

autre technologie sans fil, vous pouvez créer des arroseurs à l'aide d'appareils liés.

Pour créer un arrosage, vous avez besoin d'un dispositif d'arrosage, par exemple, un interrupteur connecté à une électrovanne. En option, vous pouvez ajouter un capteur d'humidité du sol, qui arrêtera l'arrosage chaque fois que le niveau d'humidité défini est atteint.

Une fois que vous avez configuré votre appareil lié, vous devez configurer le programme d'arrosage dans le panneau Jardin. Vous pouvez en savoir plus à ce sujet dans les **chapitres ENTRETIEN DU JARDIN - ARROSEURS** et **ENTRETIEN DU JARDIN - HORAIRES D'ARROSAGE** à la page

41 de ce manuel.

#### **25.1 - Création d'arroseurs**

**1.** Ouvrez l'interface de configuration.

- **2.** Accédez à  $\frac{1}{2}$  > appareils.
- **3.** Cliquez sur  $\theta$  Add device
- **4.** Choisissez *Autre appareil*.
- **5.** Sélectionnez *Arroseurs*.
- **6.** Entrez le nom du thermostat.
- **7.** Choisissez une chambre.
- **8.** Choisissez des dispositifs d'arrosage.
- **9.** Sélectionnez le capteur d'humidité du sol (en option).
- **10.** Définissez le temps d'arrosage par défaut.
- **11.** Réglez le niveau d'humidité pour désactiver l'arrosage.

# 26 **CAPTEURS BINAIRES**

Vous pouvez combiner plusieurs capteurs binaires du même type pour créer un capteur principal. Il calculera sa valeur à partir des valeurs des périphériques liés à l'aide de l'opérateur logique que vous choisissez. Opérateurs disponibles :

- **•** ET
- **•** OU

#### **26.1 - Création de capteurs binaires**

- **1.** Ouvrez l'interface de configuration.
- **2.** Accédez à  $\frac{1}{2}$  > Dispositifs.
- **3.** Cliquez sur **o** Add device
- **4.** Choisissez *Autre appareil*.
- **5.** Choisissez *Capteur binaire*.
- **6.** Entrez le nom.
- **7.** Choisissez une pièce.
- **8.** Choisissez Type de capteur.
- **9.** Choisissez des capteurs qui doivent être reliés.
- **10.** Choisissez l'opérateur à utiliser pour calculer la valeur.
- **11.** Sauvegarder.

### 27 **CAPTEURS MULTINIVEAUX**

Vous pouvez combiner plusieurs capteurs multiniveaux du même type pour créer un capteur principal. Il calculera sa valeur à partir des valeurs des appareils liés à l'aide de la fonction mathématique que vous choisissez. Fonctions disponibles :

- **•** Moyenne
- **•** Médian
- **•** Maximum
- **•** Minimum

#### **27.1 - Création de capteurs multiniveaux**

- **1.** Ouvrez l'interface de configuration.
- **2.** Accédez à  $\frac{1}{2}$  > Dispositifs.
- **3.** Cliquez sur  $\bullet$  Add device
- **4.** Choisissez *Autre appareil*.
- **5.** Choisissez *Capteur à plusieurs niveaux*.
- **6.** Entrez le nom.
- **7.** Choisissez une pièce.
- **8.** Choisissez Type de capteur.
- **9.** Choisissez des capteurs qui doivent être reliés.
- **10.** Choisissez la fonction à utiliser pour calculer la valeur.
- **11.** Sauvegarder

# 28 **CAMÉRAS**

**Caméras pris en charge :** votre caméra doit utiliser le format de compression vidéo MJPEG. H.264, H.265, RTSP et les autres formats de diffusion en continu ne sont pas pris en charge dans l'interface de configuration.

#### **28.1 - Ajout de caméras**

- **1.** Ouvrez l'interface de configuration.
- **2.** Accédez à  $\binom{11}{2}$  > Dispositifs.
- **3.** Cliquez sur  $\bullet$  Add device
- **4.** Choisissez *Autre appareil*.
- **5.** Cliquez sur *Caméra IP*.
- **6.** Choisissez le fabricant et le modèle de votre appareil (sélectionnez Autre si votre caméra ne figure pas dans la liste).
- **7.** Cliquez sur *Suivant*.
- **8.** Accédez à l'onglet Avancé.
- **9.** Saisissez les données de votre appareil photo.
- **10.** Cliquez sur *Enregistrer*.

# **QUICK APPS**

Le concept de Quick Apps est une évolution des plugins et des périphériques virtuels que l'on trouvait dans les précédentes passerelles NICE. Il est possible d'utiliser Quick Apps intégrer des appareils qui ne sont pas Z-Wave, mais qui offrent une API qui peut être implémentée dans notre Quick App.

#### **29.1 - Avantages de la nouvelle approche Quick Apps :**

- **•** Développement plus facile.
- **•** Simplicité d'installation.
- **•** Configuration rapide.
- **•** Utilisable dans les scénarios.

#### **29.2 - Création des Quick Apps**

- **1.** Ouvrez l'interface de configuration.
- **2.** Accédez à  $\frac{2}{\sqrt{2}}$  > Dispositifs.
- **3.** Cliquez sur  $\int$  **o** Add device
- **4.** Choisissez *Autre appareil*.
- **5.** Choisissez *Quick App (Application rapide*).
- **6.** Saisissez le nom de la Quick app.
- **7.** Choisissez une pièce.
- **8.** Choisissez le type d'appareil .
- **9.** Cliquez sur > Sauvegarder.
- **10.** Accédez à l'onglet Édition et aperçu.
- **11.** Cliquez sur *Modifier*.
- **12.** Glissez et déposez des éléments et entrez le code Lua (en savoir plus **[ici](https://manuals.fibaro.com/home-center-3-quick-apps/)**[\).](https://manuals.fibaro.com/home-center-3-quick-apps/)
- **13.** Cliquez sur *Save (Enregistrer*).

#### **29.3 - Téléchargement du fichier**

- **1.** Ouvrez l'interface de configuration.
- **2.** Accédez à  $\sqrt{3}$  > Dispositifs.
- **3.** Cliquez sur  $\bullet$  Add device
- **4.** Choisissez *Autre appareil*.
- **5.** Choisissez Télécharger le fichier.
- **6.** Choisissez un fichier sur votre ordinateur.

#### **29.4 - Types d'appareils Quick App**

- **•** Capteur binaire,
- **•** Commutateur binaire,
- **•** Contrôleur de couleur,
- **•** Serrure de porte,
- **•** Capteur de porte,
- **•** Compteur d'énergie,
- **•** Appareil générique,
- **•** Capteur d'inondation,
- **•** Capteur d'humidité,
- **•** Capteur multiniveau,
- **•** Interrupteur multiniveau,
- **•** Capteur de puissance,
- **•** Télécommande
- **•** Volet roulant,
- **•** Détecteur de fumée
- **•** Capteur de température,
- **•** Thermostat (auto, refroidissement, chaleur),
- **•** Temps
- **•** Capteur de vent,
- **•** Capteur de fenêtre.

### 30 **NOTIFICATIONS**

#### **30.1 - Paramétrage des notifications pour l'appareil**

**1.** Choisissez les états des dispositifs dont vous souhaitez être informés. Les options disponibles dépendent du type de dispositif.

- **2.** Choisissez l'intervalle de notification :
	- **•** Une fois (sera fait une fois lorsque l'événement se produit),
	- **•** Une fois par minute (à la minute près),
	- **•** Une fois par heure (à l'heure pleine),
	- **•** Une fois par jour (tous les jours à 12h00),
	- **•** Une fois par semaine (lundi à 12h00).
- **3.** Choisissez le canal de communication
	- E-mail,
	- Push.
- **4.** C'est tout. Vous serez désormais informé à chaque intervalle de temps sélectionné que le dispositif sera dans l'un des états que vous avez choisis.

#### **30.2 - Changement de nom**

- **1.** Ouvrez l'interface de configuration.
- **2.** Accédez à  $\frac{2}{2}$  > Dispositifs.
- **3.** Cliquez sur le cadre à côté de le dispositif que vous souhaitez renommer.
- **4.** Entrez un nouveau nom.

#### **30.3 - Pièce**

- **1.** Ouvrez l'interface de configuration.
- **2.** Accédez à  $\binom{1}{2}$  > Dispositifs.
- **3.** Choisissez une pièce dans la liste.

#### **30.4 - Changement de catégorie**

Les catégories sont utilisées pour filtrer les appareils dans la fenêtre Historique et dans l'application mobile Yubii Home Center.

- **1.** Ouvrez de configuration.
- **2.** Accédez l'interface à  $\binom{11}{2}$  > Dispositifs.
- **3.** Cliquez sur > à côté de l'appareil.
- **4.** Choisissez l'une des catégories.
- **•** Lumières
- **•** Stores
- **•** Ambiance
- **•** Climat
- **•** Portes
- **•** Sécurité **•** Sécurité
- **•** Multimédia
- 
- **•** Télécommandes

#### **30.5 - Ajout d'une icône**

- **1.** Ouvrez l'interface de configuration.
- **2.** Accédez à  $\frac{1}{2}$  > Dispositifs.
- **3.** Cliquez sur le cadre à côté de l'appareil que vous souhaitez renommer.
- **4.** Cliquez sur (la taille de l'icône doit être de 128px/128px).

#### **30.6 - Changement d'icône**

- **1.** Ouvrez de configuration.
- **2.** Accédez l'interface à  $\frac{1}{2}$  > Dispositifs.
- **3.** Cliquez sur > à côté de l'appareil.
- **4.** Choisissez l'une des icônes par défaut ou ajoutez-en une nouvelle.

#### **30.7 - Consommation électrique théorique**

Pour les commutateurs sans fonction de mesure de puissance intégrée, vous pouvez définir la consommation d'énergie théorique. Chaque fois que l'appareil est allumé, le compteur supposera qu'il consomme l'énergie définie par l'utilisateur (en watts).

- **1.** Ouvrez l'interface de configuration.
- **2.** Accédez à  $\frac{1}{2}$  > Appareils.
- **3.** Développez l'appareil pour lequel vous souhaitez définir la puissance théorique.
- **4.** Ouvrez l'onglet Avancé.
- **5.** Activez la *consommation d'énergie théorique* et définissez la puissance effectué.
- **6.** Sauvegarder.

### 31 **PIECES ET SECTIONS - SECTIONS**

Les pièces et les sections sont utilisées pour organiser les appareils afin qu'ils reflètent leur place dans votre maison.

#### **31.1 - Sections**

Les sections représentent des zones de votre maison (par exemple, les étages) et des pièces peuvent leur être attribuées.

#### **31.2 - Ajout de sections**

- **1.** Ouvrez l'interface de configuration.
- 2. Accédez à  $\binom{m}{2}$  > Pièce.
- **3.** Cliquez sur *Ajouter une section*.
- **4.** Saisissez un nouveau nom et cliquez sur l'icône plus.

#### **31.3 - Suppression de sections**

- **1.** Ouvrez l'interface de configuration.
- **2.** Accédez à  $\frac{2}{2}$  > Pièce.
- **3.** Cliquez sur *Ajouter une section*.
- **4.** Cliquez sur les trois petits boutons à côté de la section à supprimer. Puis cliquer sur supprimer.

### 32 **PIECES ET SECTIONS - PIECES**

Les pièces représentent des pièces et d'autres endroits de votre maison (par exemple, le salon, le couloir) et des appareils peuvent leur être attribués.

#### **32.1 - Ajout de pièces**

- **1.** Ouvrez l'interface de configuration.
- 2. Accédez à  $\frac{2}{2}$  > Pièce.
- **3.** Cliquez sur *Ajouter une pièce.*
- **4.** Définir les informations sur la pièce :
	- **•** Catégorie les catégories sont utilisées pour filtrer les pièces par type,
	- **•** Nom nom de la pièce,
	- **•** Section section de la maison à laquelle la nouvelle pièce sera affectée,
	- **•** Icône icône qui représentera la pièce.
- **5.** Sauvegardez.

#### **32.2 - Modifier la pièce**

- **1.** Ouvrez l'interface de configuration.
- **2.** Accédez à  $\left(\frac{1}{2}\right)$  > Pièces.
- **3.** Cliquez dans le coin supérieur droit de l'icône de la pièce. **• •**
- **4.** Cliquez sur *Modifier*.
- **5.** Définir les informations sur la pièce :
	- **•** Catégorie les catégories sont utilisées pour filtrer les pièces par type,
	- **•** Nom nom de la pièce,
	- **•** Section section de la maison à laquelle la nouvelle pièce sera affectée,
	- **•** Icône icône qui représentera la pièce.
- **6.** Sauvegarder.

#### **32.3 - Suppression de pièces**

- **1.** Ouvrez l'interface de configuration.
- **2.** Accédez à  $\binom{12}{3}$  > Pièces.
- **3.** Cliquez dans le coin supérieur droit de l'icône de la pièce. **• •**
- **4.** Cliquez sur *Supprimer*.
- **5.** Confirmer.

#### **32.4 - Pièces par défaut**

Les nouveaux appareils seront automatiquement attribués à la pièce par défaut. Pour choisir la pièce par défaut :

- **1.** Ouvrez l'interface de configuration.
- **2.** Accédez à  $\binom{11}{2}$  > Dispositifs.
- **3.** Définissez la pièce par défaut (dans l'onglet : Dispositifs de référence).

### 33 **PARAMÈTRES RÉSEAU**

#### **33.1 - État du réseau - Boîtier Yubii Home Pro**

**État du réseau en vérifiant les leds en façade de la Yubii Home Pro :**

![](_page_25_Picture_321.jpeg)

#### **33.2 - État du réseau - Interface de configuration :**

**État du réseau en vérifiant l'état du réseau dans l'interface de configuration :** > État du réseau > Internet

# **CONNEXION LAN**

#### **34.1 - Connexion au réseau LAN :**

- **1.** Connectez la passerelle au routeur Internet de votre domicile à l'aide du câble Ethernet fourni.
- **2.** Ouvrez l'interface de configuration.
- **2**. Accédez à  $\binom{11}{2}$  > réseau > connexion Ethernet.
- **4.** Définir le type de connexion :
- **•** DHCP L'adresse IP sera attribuée dynamiquement par le routeur,
- **•** Statique vous devez entrer tous les paramètres manuellement, n'oubliez pas de réserver l'adresse IP de la passerelle dans les paramètres du routeur.

#### **5.** Définissez les options restantes.

#### **34.2 - Comment définir une adresse IP statique :**

La définition d'une adresse IP statique sur une passerelle se compose d'au moins trois étapes :

- **•** Déterminez l'adresse IP de la passerelle et décidez s'il s'agit de l'adresse IP que vous souhaitez laisser définitivement.
- **•** Configurez la box domotique de manière à ce qu'elle conserve également l'adresse IP de ce périphérique.
- **•** Définissez l'adresse IP sélectionnée dans l'interface de configuration :

**1.** Ouvrez l'interface de configuration.

**2.** Accédez à  $\frac{1}{2}$  > Dispositifs.

- **3.** Définissez *le type de connexion réseau* sur Statique/Manuel.
- **4.** Saisissez l'adresse IP que vous souhaitez définir pour la passerelle.

#### **34.3 - Comment définir l'adresse IP dynamique :**

- **1.** Ouvrez l'interface de configuration.
- **2.** Accédez à  $\frac{1}{2}$  > réseau > connexion Ethernet.
- **3.** Définissez *la connexion réseau* sur DHCP.

# 35 **CONNEXION WIFI**

#### **35.1 - Connexion au réseau LAN :**

- **1.** Ouvrez l'interface de configuration.
- **2.** Accédez à  $\frac{2}{3}$  > Réseau > connexion Wi-Fi.
- **3.** Activez le Wi-Fi.
- **4.** Cliquez sur *Rechercher et se connecter* au réseau
	- Si votre réseau figure dans la liste : **-** Sélectionnez le réseau dans la liste et cliquez sur Suivant, **-** Entrez le mot de passe si nécessaire.
	- Si votre réseau figure sur la liste :
		- **-** Sélectionnez *Différent/Masqué* et cliquez sur Suivant,
		- **-** Entrez le nom du réseau (SSID) et les détails de sécurité.
- **5.** Cliquez sur *Connecter*.

#### **35.2 - Comment définir une adresse IP statique :**

La définition d'une adresse IP statique sur une passerelle se compose d'au moins trois étapes :

- **•** Déterminez l'adresse IP de la passerelle et décidez s'il s'agit de l'adresse IP que vous souhaitez laisser définitivement.
- **•** Configurez la box domotique de manière à ce qu'elle conserve également l'adresse IP de ce périphérique.
- **•** Définissez l'adresse IP sélectionnée dans l'interface de configuration :
- **1.** Ouvrez l'interface de configuration.
- **2.** Accédez à  $\frac{1}{2}$  > Réseau > connexion Wi-Fi.
- **3.** Définissez *le type de connexion réseau* sur Statique/Manuel.
- **4.** Saisissez l'adresse IP que vous souhaitez définir pour la passerelle.

#### **35.3 - Comment définir l'adresse IP dynamique :**

- **1.** Ouvrez l'interface de configuration.
- **2.** Accédez à  $\frac{1}{2}$  > Réseau > connexion Wi-Fi.
- **3.** Définissez *la connexion réseau* sur DHCP.

### 36 **RÉINITIALISATION DES PARAMÈTRES RÉSEAU**

La réinitialisation des paramètres réseau restaurera les paramètres d'usine du Wi-Fi et du LAN.

#### **36.1 - Utilisation des boutons se trouvant à l'arrière de la box:**

- **1.** Maintenez  $\oplus$  le bouton enfoncé pendant 20 secondes.
- **2.** Les voyants LAN et Wi-Fi clignotent en rouge.

#### **36.2 - Utilisation de l'interface de récupération :**

- **1.** Ouvrez l'interface de récupération.
- **2.** Dans la *section Paramètres réseau*, cliquez sur *Réinitialiser*.

### 37 **CONNEXION SÉCURISÉE**

La passerelle peut utiliser les protocoles HTTP et HTTPS pour la communication. Utilisez HTTPS pour assurer la sécurité en chiffrant les communications.

#### **37.1 - Pour régler le type de connexion :**

- **1.** Ouvrez l'interface de configuration.
- **2.** Accédez à  $\frac{1}{2}$  > réseau > connexion sécurisée.
- **3.** Sélectionnez le type de connexion :
	- **•** HTTP connexion standard sans cryptage supplémentaire,
	- **•** HTTPS connexion cryptée sécurisée,
- **•** HTTP/HTTPS la passerelle accepte les deux types de connexion.
- **4.** Sauvegarder.

#### **ATTENTION! Votre navigateur peut afficher un avertissement lors de la connexion via HTTPS, dans ce cas, procédez comme suit**

1) Téléchargez le certificat à partir de la section Connexion sécurisée dans les paramètres réseau et installez-le sur votre système (et votre navigateur), 2) Utilisez le numéro de série de la passerelle pour vous connecter localement, c'est-à-dire utilisez serial\_number.local, par exemple https://yhp-00000001.local

#### **37.2 - Installation du certificat racine sous Windows**

- **1.** Téléchargez le certificat.
- **2.** Dans le menu Démarrer de Windows, recherchez l'application mmc et ouvrez-la.
- **3.** Dans l'application MMC (Microsoft Management Console), accédez à Fichier > Ajouter/Supprimer un composant logiciel enfichable.
- **4.** Ajouter un composant logiciel enfichable de certificat :
- **5.** Certificats > Sélectionnez « Compte d'ordinateur » > Suivant > Suivant > OK.
- **6.** Allez maintenant dans Certificats > Autorités de certification racine de confiance et cliquez avec le bouton droit de la souris sur « Certificats »
- **7.** Importez le certificat.
- **8.** Recherchez le certificat téléchargé à partir du Yubii Home Center Pro.
- **9.** Importez-le.
- **10.** Fait.
- **11.** Votre connexion avec la passerelle est maintenant sécurisée.

### 38 **UTILISATEURS ET ACCÈS - UTILISATEURS**

#### **38.1 - Rôles des utilisateurs**

- **• Admin**  un seul utilisateur peut configurer le système, faire fonctionner les appareils, ajouter des utilisateurs et leur donner des autorisations.
- **• Utilisateur**  un ou plusieurs utilisateurs peuvent allumer/éteindre les appareils, voir l'état et les données d'historique des appareils.

#### **38.2 Ajout d'utilisateurs**

- **1.** Ouvrez l'interface de configuration.
- **2.** Accédez à  $\frac{2}{3}$  > Accès > utilisateurs.
- **3.** Cliquez sur *Ajouter un utilisateur*.
- **4.** Entrez le nom et l'adresse e-mail (nous vous recommandons d'utiliser l'identifiant Yubii) de l'utilisateur ajouté et cliquez sur *Suivant*.
- **5.** Un message avec le mot de passe local du nouveau compte sera envoyé à l'adresse e-mail saisie.

#### **38.3 – Partage de l'accès à distance via Yubii ID**

Seul le propriétaire peut partager l'accès à la passerelle via l'identifiant Yubii.

- **1.** Connectez-vous à l' **[accès à distance](https://home.fibaro.com/cmh/login)** avec votre identifiant Yubii.
- **2.** Choisissez la passerelle à laquelle vous souhaitez ajouter l'utilisateur.
- **3.** Cliquez sur > à côté du bouton Ouvrir.
- **4.** Cliquez sur le bouton Ajouter un utilisateur.
- **5.** Saisissez l'adresse e-mail Yubii ID de l'utilisateur auquel vous souhaitez donner accès à votre passerelle.
- **6.** Cliquez sur Ajouter.
- **7.** Ouvrez l'interface de configuration.
- **8.** Accédez à  $\frac{1}{2}$  > Accès > utilisateurs.
- **9.** Cliquez sur Synchroniser.
- **10.** L'utilisateur ayant accès via Yubii ID aura une icône  $\heartsuit$  dans la liste.
- **11.** Si l'utilisateur n'avait pas encore de compte, un message avec le mot de passe local du nouveau compte sera envoyé à l'adresse email saisie.

#### **38.4 - Donner des permissions à l'utilisateur**

Pour qu'un nouvel utilisateur puisse utiliser la passerelle, l'administrateur doit lui accorder les privilèges appropriés.

- **1.** Ouvrez l'interface de configuration.
- **2.** Accédez à  $\frac{1}{2}$  > Accès > utilisateurs.
- **3.** Cliquez sur *Gérer l'accès* dans la liste des utilisateurs.
- **4.** Sélectionnez des sections et/ou des périphériques pour permettre à l'utilisateur d'y accéder.
- **5.** Cliquez sur *Save (Enregistrer*).

#### **38.5 - Gestion des appareils mobiles de l'utilisateur**

- **1.** Ouvrez l'interface de configuration.
- **2.** Accédez à  $\frac{1}{2}$  > Accès > utilisateurs.
- **3.** Cliquez sur > à côté de l'utilisateur.
- **4.** Pour ajouter un appareil mobile à la passerelle, connectez-vous à l'application mobile sur l'appareil donné.
- 5. Pour supprimer un appareil mobile de la passerelle, cliquez sur in en regard de celui-ci, puis confirmez l'action en cliquant sur SUPPRIMER.
- **6.** Cochez la case « Envoyer des notifications » si vous souhaitez recevoir des notifications sur les appareils mobiles.

#### **38.6 - Paramétrage du code PIN pour l'utilisateur**

- **1.** Ouvrez l'interface de configuration.
- **2.** Accédez à  $\frac{1}{2}$  > Accès > utilisateurs.
- **3.** Cliquez sur > à côté de l'utilisateur.
- **4.** Entrez le code PIN. Rappelez-vous, vous en aurez besoin pour le changer et pour désarmer l'alarme.
- **5.** Cochez la case « Demander un code PIN lors de l'armement » pour augmenter la sécurité et éviter l'armement involontaire.

#### **38.7 - Définition du mot de passe local de l'utilisateur**

- **1.** Ouvrez l'interface de configuration.
- **2.** Accédez à  $\binom{12}{12}$  > Accès > utilisateurs.
- **3.** Cliquez sur > à côté de l'utilisateur.
- **4.** Entrez un nouveau mot de passe local.
- **5.** Cliquez sur *Save (Enregistrer*).

#### **38.8 - Transfert des droits d'administrateur**

- **1.** Ouvrez l'interface de configuration.
- **2.** Accédez à s<sup>25</sup> > Accès > utilisateurs.
- **3.** Choisissez l'utilisateur non administrateur pour transférer les droits.
- **4.** Cliquez sur > à côté de cet utilisateur.
- **5.** Cliquez sur *TRANSFÉRER LE RÔLE D'ADMINISTRATEUR.*
- **6.** Cliquez sur *Transférer* pour confirmer.
- **7.** Un message concernant le transfert du rôle d'administrateur sera envoyé à l'adresse e-mail de l'utilisateur choisi.
- **8.** L'utilisateur doit se connecter à la passerelle. Dans le coin supérieur droit, cliquez sur son adresse e-mail et choisissez *Paramètres du compte*.
- **9.** Cliquez sur *ACCEPTER* pour accepter le transfert.

# 39 **ACCÈS À DISTANCE**

L'accès à distance vous permet de connecter et de gérer votre panneau de commande et vos appareils à partir d'une zone distante à l'extérieur de votre maison. La passerelle doit être connectée à Internet et sous tension.

#### **39.1 - Activation de l'accès à distance**

L'accès à distance est activé par défaut. Pour activer/désactiver l'accès à distance :

**1.** Ouvrez l'interface de configuration.

- **2.** Accédez à  $\frac{1}{2}$  > Accès > Accès à distance
- **3.** Activer/désactiver l'accès à distance.

# 40 **ACCÈS À L'ASSISTANCE**

Vous devez activer l'accès au support à distance lorsque vous rencontrez un problème que vous ne pouvez pas résoudre par vous-même. En accordant l'accès à votre passerelle, l'équipe d'assistance peut être en mesure de détecter les problèmes plus rapidement.

**40.1 - Activation de l'accès à l'assistance** Pour activer l'accès à l'assistance :

- **1.** Ouvrez l'interface de configuration.
- **2.** Accédez à  $\frac{1}{2}$  > Accès > Accès à distance.
- **3.** Activer/désactiver l'accès à distance.

### 41 **ACCÈS DE L'INSTALLATEUR**

La Yubii Home Pro peut être configuré par vous-même ou par un installateur certifié. Dans le cas où votre système a été configuré par l'installateur, l'accès à l'installateur peut faciliter son travail ultérieur en lui permettant de surveiller et d'accéder à certaines informations de votre système.

#### **41.1 - Activation de l'accès du programme d'installation**

L'activation de l'accès du programme d'installation permet à l'installateur certifié de vérifier votre système et de résoudre les petits problèmes à distance.

Lorsque l'installateur n'est pas disponible, il est possible de l'ajouter ultérieurement, en fournissant l'adresse e-mail de l'installateur certifié.

#### **41.2 - Définition des autorisations de l'installateur**

- Vous pouvez autoriser le programme d'installation à :
- **•** Surveiller votre passerelle (état actuel, voyants actifs, état des services, sauvegardes, etc.),

**•** Donnez un accès pendant 24h pour effectuer des actions à distance sur votre passerelle.

Entrez l'ID Yubii du programme d'installation et cliquez sur Ajouter un programme

- d'installation pour lui donner accès à votre passerelle. Choisissez des appareils
- mobiles capables de recevoir des notifications push de la part du programme

d'installation.

### 42 **TEMPS ET UNITÉS**

La passerelle vous donne la possibilité de régler l'heure, le fuseau horaire, les unités et même les séparateurs ! **42.1 - Pour régler les paramètres :**

- **1.** Ouvrez l'interface de configuration.
- **2.** Accédez à  $\binom{13}{2}$  > Général > Temps et unités.
- **3.** Ouvrez l'onglet Temps et unités.

#### **Vous pouvez maintenant modifier les paramètres, tels que :**

#### **42.2 – Date et heure :**

- **•** Fuseau horaire
- **•** Date et heure (vous pouvez l'obtenir à partir du serveur NTP ou la définir manuellement),
- **•** Serveur NTP,
- **•** Format de date,
- **•** Format des heures (12 heures, 24 heures),
- **•** Date
- **•** Heure.

#### **42.3 – Unités et séparateurs :**

- **•** Unité de température (Celsius, Fahrenheit),
- **•** Unité de **vitesse du** vent (km/h, mph),
- **•** Décimale (virgule, point).

# 43 **LOCALISATION**

La définition de l'emplacement dans la passerelle vous permet de personnaliser votre expérience de maison intelligente.

L'emplacement est utilisé pour la récupération météorologique et peut également être utile à des fins d'automatisation. Une fois que vous avez défini votre domicile et/ou votre lieu de travail, vous pouvez déclencher certaines scénarios en entrant ou en sortant de la zone.

#### **43.1 - Pour définir l'emplacement de votre domicile :**

- **1.** Accédez à  $\frac{1}{2}$  > Gébéral > Localisation.
- **2.** Faites glisser la carte pour afficher l'adresse de votre domicile.
- **3.** Cliquez sur l'emplacement de votre domicile pour mettre à jour l
- **4.** Définissez le rayon en fonction de la taille de votre maison et de votre propriété, par exemple 150 m.
- **5.** Sauvegarder.

#### **43.2 - Pour ajouter un autre emplacement :**

- **1.** Accédez à  $\frac{1}{2}$  > Général > Localisation.
- **2.** Cliquez sur **Ajouter un emplacement**.
- **3.** Saisissez le nom de votre nouveau lieu, par exemple Travail.
- **4.** Faites glisser la carte et cliquez sur le lieu de votre travail.
- **5.** Définissez le rayon de votre travail, par exemple 300 m.
- **6.** Sauvegarder.

# 44 **Z-WAVE**

#### **44.1 - Cet écran est dédié à la configuration Z-Wave.**

- Les réglages Z-WAVE permettent de :
- **•** Reconfigurer tous les appareils,
- **•** Reconfigurer le réseau maillé (vous pouvez choisir si vous souhaitez configurer l'ensemble du réseau Z-Wave ou des appareils uniques),
- **•** Trame de diffusion « Node Information »,
- **•** Ajouter un contrôleur secondaire,
- **•** Contrôleur de transfert,
- **•** Réinitialiser le comptage de l'énergie,
- **•** Réinitialiser Z-Wave,
- **•** Activer l'interrogation des appareils,
- **•** Interroger les appareils indisponibles,
- **•** Marquer les noeuds comme indisponibles,
- **•** Définir l'intervalle de temps d'interrogation des appareils,
- **•** Consultez le nombre d'appareils ajoutés à votre passerelle.

### 45 **SCÉNARIOS MAGIQUES**

Vous pouvez configurer des scénarios. Ce sont des scénarios spéciales qui vous permettent de contrôler vos volets roulants le matin et le soir. Les scénarios disponibles sont les suivants :

- **• Scénario du matin –** possibilité de régler les volets roulants pour qu'ils se lèvent, s'abaissent ou se déplacent dans une position préférée au lever du soleil ou à une heure précise.
- **• Scénario de soirée –** les volets roulants peuvent être réglés pour se lever, s'abaisser ou se déplacer dans votre position préférée au coucher du soleil ou à une heure précise.

#### **45.1 - Ajout d'un scénario**

- **1.** Ouvrez l'interface de configuration.
- **2.** Cliquez sur **Scénarios**.
- **3.** Sélectionnez le *scénario du matin ou le* scénario du *soir*.
- **4.** Configurez les actions à effectuer.
- **5.** La liste des scénarios disponibles sera disponible dans l'*onglet Scénarios*.

### 46 **AUTOMATISATION - SCENARIOS**

Les scénarios permettent d'automatiser votre système pour offrir une véritable expérience de maison intelligente.

Ils peuvent intégrer plusieurs appareils inclus dans votre système et peuvent être activés par les

conditions météorologiques, une série de minuteries intuitives ou divers états de capteurs/modules.

#### **Il existe deux types de scénarios à créer dans l'interface :**

**• Les scénarios de bloc** sont faciles à construire. À l'aide d'un certain nombre de blocs personnalisables disponibles, des scénarios complexes peuvent être créées visuellement.

 Il n'est pas possible de mettre en œuvre toutes les fonctionnalités du système Yubii Home Pro avec des scénarios blocs, mais c'est le meilleur moyen pour un utilisateur de base d'améliorer la domotique.

**• Les scénarios Lua** sont les plus avancées, mais permettent à l'utilisateur d'utiliser pleinement toutes les capacités du système Yubii Home Pro. De tels scénarios sont basées sur le langage de programmation Lua et nécessitent des compétences de base en programmation.

#### **46.1 - Création de scénarios**

- **1.** Ouvrez l'interface de configuration.
- **2.** Accédez à  $\frac{1}{2}$  > scénarios.
- **3.** Cliquez sur *Ajouter un scénario*.
- **4.** Choisissez le type de scénario.
- **5.** Définissez les paramètres de base :
	- **•** Nom nom du scnéario.
	- **•** Exécuter le scénario : choisissez si le scénario sera exécutée automatiquement (lorsque les conditions sont remplies) ou manuellement (ignorer les conditions).
	- **•** Autoriser le redémarrage d'un scénario en cours d'exécution : si cette option est définie sur Oui, chaque nouvelle activation du scènario le redémarre, si elle est définie sur Non, le scénario ne peut pas être activé à nouveau si il est déjà en cours d'exécution.
	- **•** Catégorie : les catégories sont utilisées pour filtrer les scénarios par type.
	- **•** Icône icône qui représentera le scénario.

**6.** Sauvegarder.

Pour en savoir plus sur la création de scénarios à l'aide de bloc[s, cliquez ici.](https://manuals.fibaro.com/home-center-3-block-scenes/)

#### **46.2 – Modifications des scnéarios**

- **1.** Ouvrez l'interface de configuration.
- 2. Accédez à s<sup>end</sup>e > scénarios.
- **3.** Cliquez sur pour mettre à jour le scénario
- **4.** Modifier le scénario.
- **5.** Sauvegarder.

#### **46.3 - Suppression de scénario**

- **1.** Ouvrez l'interface de configuration.
- **2.** Accédez à  $\frac{1}{2}$  > scénarios.
- **3.** Cliquez sur pour supprimer le scénario.
- **4.** Cliquez sur *Supprimer*.

#### **46.4 - Dupliquer la scénario**

- **1.** Ouvrez l'interface de configuration.
- 2. Accédez à s<sup>ere</sup> > scénarios.
- **3.** Cliquez sur  $\bigcap$  en regard du scénario que vous souhaitez dupliquer.
- **4.** Cliquez sur *Copier* pour confirmer.

#### **46.5 - Conversion d'un scnéario blocs en scènario Lua**

- **1.** Ouvrez l'interface de configuration.
- **2.** Accédez à  $\sqrt{2}$  > scénarios.
- **3.** Cliquez sur  $\frac{104}{2}$  en regard du scénario que vous souhaitez dupliquer.
- **4.** Cliquez sur *Copier et convertir* pour confirmer.

#### **46.6 - Changement de nom**

- **1.** Ouvrez l'interface de configuration.
- **2.** Accédez à  $\left(\frac{1}{2}\right)$  > scénarios.
- **3.** Cliquez sur l'image à côté du scnéario que vous souhaitez renommer.
- **4.** Entrez un nouveau nom.

#### **46.7 - Désactivation/activation**

- **1.** Ouvrez l'interface de configuration.
- 2. Accédez à s<sup>en</sup> > scénarios.
- **3.** Cliquez sur *On/Off pour désactiver ou activer* le scnéario scénario que vous souhaitez désactiver/activer.

#### **46.8 - Changement de mode de déclenchement (manuel/automatique)**

En mode automatique, les scénarios s'exécutent automatiquement, lorsque les déclencheurs et les conditions sont remplis, en mode manuel, le scénario ne peut être déclenchée que manuellement par l'utilisateur.

- **1.** Ouvrez l'interface de configuration.
- **2.** Accédez às<sup>23</sup> > scénarios.
- **3.** Cliquez sur > puis sélectionner auto ou manuel dans l'onbglet lancement de scénario.

#### **46.9 - Modification d'autres paramètres**

- **1.** Ouvrez l'interface de configuration.
- **2.** Accédez à > scénarios.
- **3.** Cliquez sur > pour développer le scénario.
- **4.** Modifier les paramètres du scénario :
	- **•** Autoriser le redémarrage d'un scénario en cours d'exécution : si cette option est définie sur Oui, chaque nouvelle activation du scénario le redémarre, si il est défini sur Non, le scénario ne peut pas être activé à nouveau si il est déjà en cours d'exécution.
	- **•** Catégorie : les catégories sont utilisées pour filtrer les scénarios par type.
	- **•** Scénario cachée cochez cette case pour masquer le scénario des interfaces.
	- **•** Exiger l'exécution du code PIN : vérifiez si vous souhaitez protéger le scénario en exigeant un code PIN pour l'exécuter.
	- **•** Icône icône qui représentera le scnénario.
- **5.** *Sauvegardez*.

#### **46.10 – Exécutez un scnério**

- **1.** Ouvrez l'interface de configuration.
- **2.** Accédez à  $\frac{1}{2}$  > scénarios.
- **3.** Cliquez sur *le* bouton Lecture à côté du scnéario que vous souhaitez exécuter.

![](_page_32_Picture_44.jpeg)

Les variables vous permettent de créer des scénarios et des automatismes plus avancées, ce qui va au-delà d'une simple configuration de scénario.

Il y a des situations et des éléments que vous souhaitez suivre en dehors du scénario particulière, ou vous souhaitez partager la variable entre différents scénarios.

**47.1 - Variable standard** – La variable Standard peut stocker n'importe quelle valeur que vous souhaitez.

La valeur stockée dans la variable Standard peut être définie manuellement dans > Variables > générales ou à partir d'un scénario. Il peut ensuite être utilisé dans le cadre d'une condition dans d'autres scénarios.

**47.2 - Variable énumérée : la variable** énumérée a des valeurs définies que vous configurez lorsque vous créez la variable. La variable ne peut alors être définie que sur l'une de ces valeurs prédéfinies. Il est utile d'avoir des valeurs définies telles que Nuit, Jour,

Domicile, Absent, etc. **1.** Ouvrez l'interface de configuration.

- **2.** Accédez à  $\frac{2}{3}$  > Variables.
- **3.** Cliquez sur *Ajouter une variable*.
- **4.** Choisissez Standard (Variable standard) ou Enumérée (variable énumérée).
- **5.** Entrez le nom et la ou les valeurs.
- **6.** Cliquez sur *Ajouter*.

# 48 **ÉVÉNEMENTS**

Les événements personnalisés peuvent être utilisés pour étendre les fonctionnalités des scénarios.

Semblables aux variables, elles peuvent être utilisées pour connecter différents scénarios, mais elles ne stockent aucune information supplémentaire, seulement que quelque chose s'est passé (spécifié par vous).

Vous pouvez émettre votre événement personnalisé dans des scénarios et des QuickApps, puis l'utiliser pour déclencher d'autres scénarios.

#### **48.1 - Création d'un événement**

- **1.** Ouvrez l'interface de configuration.
- **2.** Accédez à  $\binom{12}{2}$  > Événements > généraux.
- **3.** Cliquez sur *Ajouter un événement*.
- **4.** Choisissez le nom de l'événement.
- **Le nom ne peut pas contenir :**
- **•** Chiffres au début du nom,
- **•** Caractères spéciaux (uniquement les lettres de l'alphabet anglais),
- **•** Espaces.
- **5.** Remplissez la description.
- **6.** Cliquez sur *Ajouter*.

### 49 **SCENARIOS BLOCS**

**[Cliquez ici pour consulter la documentation sur les scénarios](https://manuals.fibaro.com/home-center-3-block-scenes/) de bloc.**

**SCENARIOS LUA** 

**[Cliquez ici pour voir la documentation des scénarios](https://manuals.fibaro.com/home-center-3-lua-scenes/) Lua.**

# **ZONE CLIMAT**

Les programmes de température permettent un contrôle automatique du chauffage et de la climatisation pour chaque zone de la maison.

#### **Note.**

Les appareils contrôlant la température (par exemple, les thermostats) sont nécessaires pour créer la zone de température. Vous pouvez créer vos propres thermostats en connectant un capteur de température et un acteur qui allume/éteint le chauffage/la climatisation.

### 52 **CRÉATION DE SCENARIOS**

- **1.** Ouvrez l'interface de configuration.
- 2. Accédez à  $\frac{1}{2}$  > appareils.
- **3.** Cliquez sur  $\bullet$  Add device
- **4.** Choisissez *Autre appareil*.
- **5.** Cliquez sur *Thermostat*.
- **6.** Entrez le nom du thermostat.
- **7.** Choisissez une pièce.
- **8.** Choisissez l'appareil principal.
- **9.** Sélectionnez les appareils de chauffage et/ou de refroidissement.
- **10.** *Sauvegarder*.

### 53 **ZONE CLIMAT (SUITE)**

#### **53.1 - Ajout de zones**

- **1.** Ouvrez l'interface de configuration.
- **2.** Accédez à  $\frac{2}{2}$  > Climat.
- **3.** Cliquez sur *Ajouter un scénario*.
- **4.** Sélectionnez le mode de création des zones :
- **•** Automatiquement des zones seront créées automatiquement pour toutes les pièces équipées d'appareils de température.
- **•** Manuellement : sélectionnez manuellement les appareils à inclure dans la nouvelle zone.

#### **53.2 - Zone modes**

- **•** Horaire la zone fonctionne selon le calendrier défini.
- **•** Manuel la température constante est réglée pour une durée spécifiée.
- **•** Vacances la température constante est réglée jusqu'à ce qu'elle soit désactivée.

#### **53.3 - Configuration de la planification des zones**

- **1.** Ouvrez l'interface de configuration.
- **2.** Accédez à  $\binom{11}{2}$  > Climat.
- **3.** Cliquez sur > pour développer la zone.
- **4.** Sélectionnez le mode de fonctionnement :
	- **•** Chauffage : les appareils augmentent la température pour atteindre la température de consigne,
	- **•** Refroidissement : les appareils diminuent la température pour atteindre le point de consigne de température,
	- **• Auto : les appareils déterminent s'ils doivent refroidir ou chauffer pour atteindre le point de consigne de température,**
	- **•** Éteint : les appareils sont toujours éteints.
- **5.** Définissez les heures de début des périodes en déplaçant les curseurs ou en les saisissant ci-dessous.
- **6.** Entrez les températures à régler sur chaque période.
- **7.** *Sauvegarder*.

#### **Note.**

Si vous souhaitez utiliser le même programme sur plusieurs jours, vous pouvez le définir une fois, puis le copier dans les jours restants.

#### **53.4 - Modification du nom de la zone et des périphériques**

- **1.** Ouvrez l'interface de configuration.
- **2.** Accédez à  $\frac{1}{2}$  > Climat.
- **3.** Cliquez sur *e* pour mettre à jour le scénario.
- **4.** Modifiez le nom ou les périphériques de la zone.
- **5.** *Sauvegarder*.

### 54 **JARDIN – ARROSAGE AUTOMATIQUE**

#### **54.1 - Entretien du jardin**

Les programmes d'arrosage permettent un contrôle automatique de vos arroseurs. Vous devez d'abord créer des arroseurs afin de configurer les horaires d'arrosage.

#### **54.2 - Création d'arroseurs**

- **1.** Ouvrez l'interface de configuration.
- 2. Accédez à  $\binom{12}{3}$  > appareils.
- **3.** Cliquez sur  $\bullet$  Add device
- **4.** Choisissez *Autre appareil*.
- **5.** Choisissez Arroseurs.
- **6.** Renseignez les nouveaux paramètres de l'arroseur :
- **•** Entrez le nom.
- **•** Choisissez une pièce.
- **•** Choisissez des dispositifs d'arrosage.
- **•** Choisissez le temps d'arrosage par défaut.
- **•** Sélectionnez le capteur d'humidité du sol (en option).
- **•** Réglez le niveau d'humidité pour désactiver l'arrosage.
- **7.** *Sauvegarder*.

#### **54.3 - Modification des arroseurs**

- **1.** Ouvrez l'interface de configuration.
- **2.** Accédez à  $\frac{1}{2}$  > appareils.
- **3.** Trouvez votre arroseur dans la liste.
- **4.** Cliquez sur > à côté de l'arroseur que vous souhaitez modifier.
- **5.** Cliquez sur *MODIFIER L'APPAREIL.*
- **6.** Modifiez les paramètres et *enregistrez*.

### 55 **ENTRETIEN DU JARDIN - HORAIRES D'ARROSAGE**

#### **55.1 - Ajout d'un programme d'arrosage**

- **1.** Ouvrez l'interface de configuration.
- **2.** Aller à  $\frac{2}{2}$  > Jardin
- **3.** Cliquez sur *Ajouter une programme*.
- **4.** Insérez le nom du programme d'arrosage.
- **5.** Cliquez sur > pour développer la planification.
- **6.** Choisissez les jours pour lesquels appliquer le calendrier.
- **7.** Cliquez sur *Save (Enregistrer*).

#### **55.2 - Ajout de séquences d'arrosage à un programme**

- **1.** Cliquez sur > pour développer la planification.
- **2.** Cliquez sur *AJOUTER UNE* SÉQUENCE pour ajouter une nouvelle séquence à la planification.
- **3.** Choisissez les appareils à utiliser dans cet ordre.
- **4.** Cliquez sur > en regard de la séquence pour la configurer.
- **5.** Définissez l'ordre des arroseurs et modifiez la durée si nécessaire.
- **6.** Répétez les étapes 2 à 5 pour ajouter et configurer d'autres séquences.
- **7.** Cliquez sur *Save (Enregistrer*).

# 56 **MODE**

Les profils sont des ensembles d'états (d'appareils, de zones, de scénarios) qui peuvent être activés rapidement par l'utilisateur ou un scnéario. Au moins un profil est requis. Il existe quatre profils par défaut, mais vous pouvez en ajouter d'autres si vous le souhaitez.

#### **56.1 - Création de modes**

- **1.** Ouvrez l'interface de configuration.
- **2.** Accédez à  $\binom{11}{2}$  > mode.
- **3.** Cliquez sur *Ajouter un mode*.
- **4.** Nommez le nouveau profil.
- **5.** Si vous souhaitez copier les paramètres d'un autre profil, sélectionnez-le dans *Basé sur* .
- **6.** Sélectionnez l'icône du nouveau profil.
- **7.** Cliquez sur *Ajouter*.

#### **56.2 - Configuration de mode**

- **1.** Ouvrez l'interface de configuration.
- **2.** Accédez à  $\frac{2}{2}$  > Mode.
- **3.** Définissez le fonctionnement de votre scénario, de vos appareils et de vos zones dans chaque profil.

#### **56.3 - Modification du nom et de l'icône du mode**

- **1.** Ouvrez l'interface de configuration.
- **2.** Accédez à  $\frac{3}{2}$  > Mode.
- **3.** À côté du nom du profil, cliquez sur . **•**
- **4.** Cliquez sur *Modifier*.
- **5.** Modifiez le nom ou cliquez sur nouvelle icône.
- **6.** *Sauvegarder*.

#### **56.4 - Suppression de profils**

- **1.** Ouvrez l'interface de configuration.
- **2.** Accédez à  $\frac{2}{3}$  > Mode.
- **3.** À côté du nom du profil, cliquez sur . **• •**
- **4.** Cliquez sur *Modifier*.
- **5.** Modifiez le nom ou cliquez sur nouvelle icône.
- **6.** *Sauvegarder*.

#### **56.5 - Activation manuelle des mode**

- **1.** Ouvrez l'interface de configuration.
- **2.** Dans la barre supérieure, cliquez sur le nom du profil actuel.
- **3.** Cliquez sur le nom du profil que vous souhaitez activer.

# 57 **ALARMES**

La fonction d'alarme permet de créer des zones d'alarme à l'aide de capteurs dans votre système.

La déclenchement d'un capteur dans une zone armée déclenchera une alarme.

Le système vous informera d'une alarme, vous pouvez également activer des scénarios lorsque l'alarme se déclenche.

#### $\binom{n}{k}$  indique l'apparition d'une alarme.

Lorsque l'alarme se produit, l'icône devient rouge et cliquable.

En cliquant sur l'icône, i vous serez dirigé vers Paramètres > Alarme afin que vous puissiez voir dans quelle zone l'alarme s'est produite.

#### **57.1 - Ajout de zones**

- **1.** Ouvrez l'interface de configuration.
- **2.** Accédez à  $\binom{11}{2}$  > alarme.
- **3.** Cliquez sur *Ajouter une zone*.
- **4.** Nommez la nouvelle zone.
- **5.** Sélectionnez les pièces ou les appareils à inclure dans la nouvelle zone.

#### **57.2 - Zones d'armement et de désarmement**

La zone d'armement armera tous les appareils de cette zone, et le désarmement de la zone désarmera tous les appareils de cette zone.

- **1.** Ouvrez l'interface de configuration.
- **2.** Accédez à s<sup>ere</sup> > alarme.
- **3.** Sous *la colonne Armement*, cliquez sur le bouton bascule pour armer/désarmer la zone.
- **4.** Entrez le code PIN si nécessaire (le code PIN par défaut est 1111).

#### **57.3 - Réglage du code PIN**

Le code PIN par défaut est 1111, nous vous recommandons fortement de le changer.

- **1.** Ouvrez l'interface de configuration.
- **2.** Dans le coin supérieur droit, cliquez sur votre nom d'utilisateur.
- **3.** Choisissez *Paramètres du compte* dans le menu.
- **4.** Dans la section *Paramètres d'alarme* :
	- **•** Définissez un code PIN à 4 chiffres.
	- **•** Choisissez si vous souhaitez que la passerelle demande également le code PIN lors de l'armement (et pas seulement lors du désarmement).
- **5.** *Sauvegardez*.

#### **57.4 – Ajouter un délai pour l'armement/désarmement**

- **1.** Ouvrez l'interface de configuration.
- **2.** Accédez à  $\frac{2}{2}$  > alarme.
- **3.** Entrez le temps de retard (en secondes) pour la zone :
- **• Délai d'entrée** l'alarme retardera le déclenchement pour vous permettre de désarmer la zone lorsque vous y entrerez.
- **• Délai de sortie** l'alarme retardera l'armement pour vous permettre de quitter la zone sans la déclencher.

#### **57.5 - Modification du nom de la zone et des périphériques**

- **1.** Ouvrez l'interface de configuration.
- **2.** Accédez à $\{$  $\}$  > alarme.
- **3.** Cliquez sur  $\gg$  pour modifier la zone.
- **4.** Modifiez le nom ou les périphériques de la zone.
- **5.** *Sauvegarder*.

### 58 **MAINTENANCE – RAPPORT SUR LE SYSTÈME**

Le système permet d'imprimer un rapport complet de la configuration pour faciliter la gestion et le diagnostic.

Le rapport vous donne toutes les informations nécessaires sur le système au premier coup d'œil.

Cela peut être utile, par exemple, pour trouver des appareils nécessitant un remplacement de batterie ou créer des scénarios.

#### **58.1 - Le rapport comprend des renseignements sur :**

- **•** Configuration du réseau,
- **•** Pièces
- **•** Dispositifs
- **•** Scénarios
- **•** Utilisateurs
- **•** Zones d'alarme,
- **•** Zones climatiques,
- **•** Horaires du jardin,
- **•** Profils
- **•** Paramètres généraux,
- **•** Variables et événements,
- **•** Sauvegardes.

#### **58.2 - Pour générer un rapport système :**

- **1.** Ouvrez l'interface de configuration.
- 2. Accédez à  $\frac{1}{2}$  > Général.
- **3.** Cliquez sur *Créer* à côté de *Créer un* rapport système
- **4.** Une nouvelle fenêtre contenant le rapport s'ouvrira, prête à être imprimée.

### 59 **MAINTENANCE - MODE DE RÉCUPÉRATION**

Le mode de récupération permet de récupérer le système d'exploitation de la passerelle en cas de problèmes techniques, par exemple lorsque l'interface de configuration n'est pas accessible après la mise à jour.

À l'aide du mode de récupération, vous pouvez réparer le système ou restaurer la configuration par défaut (à son état initial).

La passerelle conserve deux copies du système (système A et B) pour garantir la sécurité de vos données pendant la mise à jour du micrologiciel.

La mise à jour du système est toujours effectuée sur le système inactif, puis la passerelle bascule vers celui-ci, conservant ainsi une copie de vos données d'avant la mise à jour.

En cas de problème, vous pouvez y revenir.

#### **59.1 - Entrée en mode de récupération**

#### **À l'aide des boutons du capot :**

- **1.** Appuyez sur le bouton (<sup>1</sup>) et maintenez-le enfoncé pendant 15 secondes, relâchez-le lorsque tous les voyants clignotent en rouge en même temps.
- **2.** Appuyez sur le bouton  $\oplus$  et maintenez-le enfoncé, relâchez-le lorsque les indicateurs commencent à clignoter une séquence de gauche à droite.
- **3.** Lorsque l'indicateur  $\oplus$  devient rouge, ouvrez l'interface de récupération dans votre navigateur Internet, comme vous le feriez normalement pour ouvrir l'interface de configuration.

#### **59.2 - Utilisation de l'interface de configuration :**

- **1.** Ouvrez l'interface de configuration.
- **2.** Dans le coin supérieur droit, cliquez sur  $\textcircled{2}$
- **3.** Choisissez  $\oslash$  Mode de récupération dans le menu.
- **4.** Confirmer.
- **5.** Attendez que le système redémarre, l'indicateur  $\oplus$  deviendra rouge.
- **6.** Actualisez l'onglet du navigateur.

#### **59.3 - Système d'auto-réparation**

En cas de problèmes après la mise à jour de votre système, vous pouvez le réparer rapidement en utilisant la réparation automatique. Il passera à une copie de votre système d'avant la dernière mise à jour du système.

- **1.** Entrez dans le mode de récupération.
- **2.** Cliquez sur Réparation automatique.
- **3.** Confirmer.

#### **59.4 - Alternance entre systèmes**

Vous pouvez basculer entre le système A et le système B à tout moment à l'aide du mode de récupération, par exemple lorsque le système actuel rencontre un problème.

- **1.** Entrez dans le mode de récupération.
- **2.** Cliquez sur Basculer vers le système A/B.
- **3.** Choisissez si vous souhaitez restaurer la dernière version ou utiliser le fichier local.
- **4.** Confirmez.

### 60 **SYSTÈME D'ENTRETIEN - RÉPARATION**

Cette fonctionnalité vous permet de restaurer la dernière version du système d'exploitation ou la dernière version à partir d'un fichier sans supprimer les données utilisateur. Seul le système sera actualisé.

Selon la façon dont vous êtes entré dans le mode de récupération, différents systèmes seront disponibles pour la réparation : Inactif lorsqu'il est entré via l'interface de configuration ou actif lorsqu'il est entré à l'aide du bouton. (+) Changez de système pour réparer l'autre.

**1.** Entrez dans le mode de récupération.

- **2.** Cliquez sur Réparer le système A/B.
- **3.** Choisissez si vous souhaitez restaurer la dernière version ou utiliser le fichier local.
- **4.** Confirmer.

#### **60.1 - Réinitialisation des paramètres réseau**

Dans certains cas, les problèmes liés à la passerelle peuvent être causés par des modifications de la configuration réseau de l'environnement dans lequel se trouve la passerelle.

Si vous ne souhaitez pas restaurer l'ensemble du système aux paramètres d'usine, essayez d'abord de réinitialiser les paramètres réseau, car cela peut résoudre vos problèmes avec la passerelle.

- **1.** Entrez dans le mode de récupération.
- **2.** Cliquez sur Réinitialiser dans la section Réinitialiser les paramètres réseau.
- **3.** Confirmer.

#### **60.2 - Système de récupération**

#### **• ATTENTION ! – La configuration sera supprimée et perdue si elle n'est pas sauvegardée.**

Cette fonctionnalité vous permet de restaurer le système d'exploitation à la dernière version ou à partir d'un fichier et de supprimer toutes les données de ce système (utilisateurs, périphériques, scénarios, etc.).

Selon la façon dont vous êtes entré dans le mode de récupération, différents systèmes seront disponibles pour la récupération :

Inactif lorsqu'il est entré via l'interface de configuration ou actif lorsqu'il est entré à l'aide du bouton  $\oplus$ 

Changez de système pour récupérer l'autre.

- **1.** Entrez dans le mode de récupération.
- **2.** Cliquez sur Recover System A/B (Récupérer le système A/B).
- **3.** Choisissez si vous souhaitez restaurer la dernière version ou utiliser le fichier local.
- **4.** Confirmer.

#### **60.3 - Restauration des paramètres d'usine par défaut**

#### **• ATTENTION ! – L'ensemble de la configuration sera supprimé et perdu s'il n'est pas sauvegardé**

Cette fonctionnalité vous permet de restaurer les paramètres d'usine de la passerelle.

Cela signifie que la version du logiciel d'usine sera restaurée et que toutes les données des systèmes A et B seront supprimées (utilisateurs, appareils, scénarios, etc.).

- **1.** Entrez dans le mode de récupération.
- **2.** Cliquez sur le bouton Réinitialisation d'usine dans la section État du réseau.
- **3.** Cochez la case « Oui, je suis sûr et je sais ce que je fais ».
- **4.** Confirmez l'action.

### 61 **MAINTENANCE – MISES À JOUR**

#### **61.1 - Mise à jour de la passerelle**

La passerelle vous informera s'il y a une nouvelle mise à jour à installer avec un indicateur  $\oplus$  de couleur cuivre clignotant.

Les mises à jour peuvent inclure de nouvelles fonctionnalités, des améliorations et des corrections de bogues.

Nous vous recommandons d'installer ces mises à jour dès qu'elles sont disponibles afin de garantir un fonctionnement et une sécurité optimaux.

#### **Note.**

La mise à jour de la passerelle n'est pas possible via l'accès à distance.

#### **61.2 - Pour mettre à jour la passerelle :**

- **1.** Paramètres > Générale > Mise à jour
- **2.** Cliquez sur Télécharger la mise à jour *pour la mise à jour correspondante.*
- **3.** Attendez que la mise à jour soit téléchargée.
- **4.** Déterminez si vous souhaitez effectuer la sauvegarde dans le cloud, la sauvegarde locale ou l'absence de sauvegarde avant la mise à jour.
- **5.** Acceptez les conditions et la politique de confidentialité.
- **6.** Cliquez sur *Installer la mise à jour*.
- **7.** Cliquez sur *Mettre à jour* pour confirmer la mise à jour.

#### **61.3 - Mise à jour des appareils connectés**

#### **Note.**

La mise à jour des appareils n'est pas possible via l'accès à distance.

- **1.** Paramètres > Générale > Mise à jour
- 2. Cliquez sur Mettre à jour à *côté de la mise à jour disponible ou sélectionnez-en plusieurs, puis cliquez sur Installer les mises à jour.*
- **3.** Lisez le journal des modifications et cochez la case que vous souhaitez continuer.
- **4.** Cliquez sur *Mettre à jour*.

### 62 **MAINTENANCE - CRÉATION DE SAUVEGARDES**

Les sauvegardes de l'ensemble de votre système sont le meilleur moyen d'éviter de perdre des données de configuration en cas de problèmes ou de modifications involontaires.

Nous vous recommandons de créer régulièrement des sauvegardes.

L'espace de stockage est limité pour les sauvegardes ! Vous pouvez stocker jusqu'à 2 sauvegardes locales et jusqu'à 10 Mo de sauvegardes dans notre service cloud. Si vous avez besoin de plus, vous pouvez les télécharger et les enregistrer sur votre ordinateur.

#### **Création de sauvegardes**

### **62.1 - Création de sauvegardes dans le cloud**

#### **Note.**

Les sauvegardes dans le cloud nécessitent un accès à distance configuré et activé (voir le lien activer l'accès à distance).

- **1.** Ouvrez l'interface de configuration.
- **2.** Accédez à  $\frac{1}{2}$  > sauvegarde > sauvegarde dans le cloud.
- **3.** Cliquez sur *Créer une sauvegarde*.
- **4.** Entrez une description pour la nouvelle sauvegarde.
- **5.** Confirmer.
- **6.** Attendez la fin du processus (l'interface ne sera pas disponible lors de la création de la sauvegarde).
- **7.** La sauvegarde sera ajoutée à vos sauvegardes dans le cloud.

#### **62.2 - Création de sauvegardes locales**

- **1.** Ouvrez l'interface de configuration.
- **2.** Accédez à  $\binom{1}{2}$  > sauvegarde > sauvegarde dans le cloud.
- **3.** Cliquez sur *Créer une sauvegarde*.
- **4.** Entrez une description pour la nouvelle sauvegarde.
- **5.** Confirmer.
- **6.** Attendez la fin du processus (l'interface ne sera pas disponible lors de la création de la sauvegarde).
- **7.** La sauvegarde sera ajoutée à vos sauvegardes dans le cloud.

#### **62.3 - Téléchargement du fichier de sauvegarde local**

- **1.** Ouvrez l'interface de configuration.
- 2. Accédez à  $\frac{1}{2}$  > sauvegarde.
- **3.** Cliquez sur *Télécharger* à côté de la sauvegarde locale que vous souhaitez télécharger.
- **4.** Le fichier avec la dernière sauvegarde locale sera téléchargé sur votre ordinateur.

### 63 **MAINTENANCE - RESTAURATION DES SAUVEGARDES**

#### **Note.**

Les sauvegardes dans le cloud nécessitent un accès à distance configuré et activé (voir le lien activer l'accès à distance).

#### **63.1 - Restauration d'une sauvegarde à partir de la liste**

- **1.** Ouvrez l'interface de configuration.
- **2.** Accédez à  $\frac{2}{3}$  > sauvegarde.
- **3.** À côté de la sauvegarde que vous souhaitez restaurer, cliquez sur *Restaurer*.
- **4.** Si des options sont fournies :
- **•** Cliquez *sur Restaurer et convertir*  la sauvegarde créée sur une version antérieure du logiciel sera restaurée sur la version actuelle.
- **•** Cliquez *sur Restaurer avec la version*  la sauvegarde créée sur une version antérieure du logiciel sera restaurée avec cette version.
- **5.** Confirmer.
- **6.** Attendez la fin du processus (l'interface sera indisponible lors de la restauration de la sauvegarde).

#### **63.2 - Restauration d'une sauvegarde locale à partir d'un fichier**

- **1.** Ouvrez l'interface de configuration.
- **2.** Accédez à  $\binom{12}{2}$  > sauvegarde > sauvegarde locale.
- **3.** Cliquez sur *Télécharger* la sauvegarde.
- **4.** Sélectionnez le fichier de sauvegarde sur votre ordinateur.
- **5.** La sauvegarde sera ajoutée à votre liste.
- **6.** Si vous souhaitez restaurer la sauvegarde, cliquez sur *Restaurer* à côté de celle-ci.

### 64 **MODE DE RÉCUPÉRATION – DIAGNOSTICS**

L'écran de diagnostic présente des données techniques sur l'utilisation réelle de composants particuliers, c'est-à-dire le processeur, la RAM, le stockage, Z-Wave. Cela peut aider à résoudre les problèmes ou à comprendre comment certaines actions influencent notre système.

#### **Il y a 4 onglets :**

- **• CPU**  affiche l'utilisation réelle de chaque cœur,
- **RAM**  montre l'utilisation réelle de la mémoire RAM et indique combien de pourcentage est utilisé dans quel but,
- **• Stockage** affiche l'état de la mémoire interne,
- **• Z-Wave** répertorie tous les appareils Z-Wave qui ne sont pas configurés ou qui n'ont pas de modèles.

### 65 **INTÉGRATIONS – ASSISTANTS**

Vous en avez assez de chercher constamment des fonctions sur votre smartphone ? Voulez-vous que votre maison intelligente fonctionne à la demande ? C'est possible grâce aux assistants. Découvrez les assistants qui travaillent avec NICE !

#### **65.1 - Assistants qui travaillent avec NICE :**

- **•** L'Assistant Google,
- **•** Amazon Alexa,

#### **65.2 Assistants qui travaillent avec NICE :**

- **•** [Intégration Google Assistant –](https://manuals.fibaro.com/knowledge-base-browse/google-assistant-fibaro-integrations/) NICE
- **•** [Intégration Amazon Alexa –](https://manuals.fibaro.com/knowledge-base-browse/fibaro-smart-home-skill-in-amazon-alexa/) NICE
- **•** Amazon Alexa [Foire aux questions](https://manuals.fibaro.com/knowledge-base-browse/amazon-alexa-frequently-asked-questions/)

### 66 **SÉCURITÉ - SIGNALEMENT D'UN PROBLÈME DE SÉCURITÉ**

#### **66.1. - Envoyer un e-mail**

**•** Envoyer un e-mail à support@fibaro.com

**IMPORTANT!** Ne publiez aucune information sur la vulnérabilité dans les outils de suivi des problèmes publics et n'en discutez pas en public.

L'équipe de sécurité de NICE examinera votre signalement, puis travaillera avec vous et le responsable du projet pour créer un correctif. Une fois que le correctif est prêt et publié, NICE annoncera l'information à un public plus large.

Le rapport de sécurité est accusé de réception par e-mail dans les 3 jours ouvrables par l'équipe de sécurité de NICE. Vous serez informé par e-mail de l'état du problème une fois que l'équipe aura commencé à travailler sur le problème et toutes les 2 semaines par la suite.

![](_page_42_Picture_0.jpeg)

#### **67.1 - Mentions légales :**

Toutes les informations, y compris, mais sans s'y limiter, les informations concernant les caractéristiques, les fonctionnalités et/ou d'autres spécifications du produit sont susceptibles d'être modifiées sans préavis. NICE se réserve le droit de réviser ou de mettre à jour ses produits, logiciels ou documentations sans aucune obligation d'en informer toute personne ou entité.

Le logo NICE est une marque déposée de NICE SpA Oderzo TV Italia Toutes les autres marques et noms de produits mentionnés dans le présent document sont des marques commerciales de leurs détenteurs respectifs.

#### **67.2 - Conformité à la directive DEEE**

![](_page_42_Picture_5.jpeg)

L'appareil étiqueté avec ce symbole ne doit pas être jeté avec les autres ordures ménagères.

Il est remis au point de collecte compétent pour le recyclage des déchets d'équipements électriques et électroniques.

#### **67.3 - Déclaration de conformité**

![](_page_42_Picture_9.jpeg)

 Par la présente, NICE SpA Oderzo TV Italia déclare que l'appareil est conforme aux exigences essentielles et aux autres dispositions pertinentes de la directive 2014/53/UE. Le texte intégral de la déclaration UE de conformité est disponible à l'adresse Internet suivante : www.niceforyou.com/en/download?v=18

![](_page_42_Picture_11.jpeg)

# **Nice**

Nice SpA Oderzo TV Italie [info@niceforyou.com](mailto:info@niceforyou.com)

www.niceforyou.com